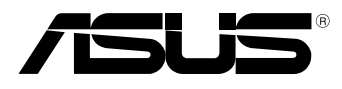

BC

# **MeMO Pad Електронно ръководство**

ASUS прави всичко възможно да създава екологични продукти/опавковки и да пази здравето на потребителите като едновременно се грижи за околната среда. Намаляването на страниците в ръководството съответства на намаляването на емисиите на въглероден двуокис.

За повече информация относно ръководството на потребителя и сходна информация, вижте ръководството, предоставено с таблета или посетете страницата за поддръжка на ASUS на адрес http://support.asus.com/.

### **BG8255 Първо издание Август 2013**

### **ИНФОРМАЦИЯ ЗА АВТОРСКИТЕ ПРАВА**

Никоя част от това ръководство, включително описаните продуктите и софтуер, не могат да бъдат размножавани, предавани, записвани, съхранявани в друга система или превеждани на други езици под каквато и да било форма и начин, с изключение на документите, които купувачът е съхранил с цел поддръжка, без писменото разрешение ASUSTeK COMPUTER INC. ("ASUS").

ASUS ПРЕДОСТАВЯ ТОВА РЪКОВОДСТВО В НАСТОЯЩИЯ МУ ВИД БЕЗ КАКВИТО И ДА БИЛО ГАРАНЦИИ, ПРЕКИ ИЛИ КОСВЕНИ, ВКЛЮЧИТЕЛНО, НО НЕ САМО, КОСВЕНИ ГАРАНЦИИ ИЛИ УСЛОВИЯ ЗА ПРОДАВАЕМОСТ ИЛИ ПРИГОДЕНОСТ ЗА ДАДЕНА ЦЕЛ. ПРИ НИКАКВИ ОБСТОЯТЕЛСТВА ASUS, НЕГОВИТЕ ДИРЕКТОРИ, СЛУЖИТЕЛИ ИЛИ АГЕНТИ НЕ НОСЯТ ОТГОВОРНОСТ ЗА КОСВЕНИ, СПЕЦИАЛНИ, СЛУЧАЙНИ ИЛИ ПРОИЗТИЧАЩИ ОТ ИЗПОЛЗВАНЕТО НА ПРОДУКТА ЩЕТИ (ВКЛЮЧИТЕЛНО ПРОПУСНАТИ ПЕЧАЛБИ, ЗАГУБЕНИ КЛИЕНТИ, ДАННИ, ПРЕУСТАНОВЯВАНЕ НА ДЕЙНОСТ И ДР.), ДОРИ и АКО ASUS СА БИЛИ ИНФОРМИРАНИ, ЧЕ ТАКИВА ПОВРЕДИ ПРОИЗЛИЗАЩИ ОТ ДЕФЕКТ ИЛИ ГРЕШКА В ТОВА РЪКОВОДСТВО ИЛИ ПРОДУКТА, СА ВЪЗМОЖНИ

Продуктите и фирмените имена, посочени в това ръководство, може да са или да не са регистрирани търговски марки или авторски права на съответните им фирми и се използват само за идентифициране или обяснение в полза на притежателите без никакво намерение за нарушение.

ТЕХНИЧЕСКИТЕ ХАРАКТЕРИСТИКИ И ИНФОРМАЦИЯТА В ТОВА РЪКОВОДСТВО СА ПРЕДОСТАВЕНИ ЗА ВАШЕ СВЕДЕНИЕ И СА ОБЕКТ НА ПРОМЯНА ПО ВСЯКО ВРЕМЕ БЕЗ ПРЕДУПРЕЖДЕНИЕ. ТЕ НЕ ТРЯБВА ДА СЕ ТЪЛКУВАТ КАТО ЗАДЪЛЖЕНИЕ НА ASUS. ASUS НЕ НОСИ ОТГОВОРНОСТ ЗА ГРЕШКИ ИЛИ НЕТОЧНОСТИ, КОИТО МОГАТ ДА СЕ ПОЯВЯТ В РЪКОВОДСТВОТО, ВКЛЮЧИТЕЛНО ОПИСАНИЕТО НА ПРОДУКТИТЕ И СОФТУЕРА В НЕГО.

Copyright © 2013 ASUSTeK COMPUTER INC. Всички права запазени.

### **ОГРАНИЧЕНИЕ НА ОТГОВОРНОСТТА**

Възможно е да се наложи да замените част от ASUS или да възникнат други гаранционни условия, при които имате право на обезщетение от ASUS. В такъв случай, независимо от правата, които Ви дават право на обещетение от ASUS, ASUS покрива наранявания (включително и смърт) и щети на недвижимо имущество и собственост, други директни щети в резултат от пропуск или неизпълнение на задълженията според тази Гаранция, не по-големи от договорената цена за всеки продукт.

ASUS носи отговорност или Ви компенсира само за загуба, вреди или искове, основани на договор, непозволено увреждане или нарушение съгласно условията на настоящата гаранция.

Това ограничение се отнася и до доставчиците и търговците на ASUS. То е максимумът, за който ASUS, неговите доставчици и Вашият дистрибутор са колективно отговорни. ПРИ НИКАКВИ ОБСТОЯТЕЛСТВА ASUS НЕ НОСИ ОТГОВОРНОСТ ЗА КОИТО И ДА БИЛО ОТ СЛЕДНИТЕ НЕЩА: (1) ИСКОВЕ НА ТРЕТИ СТРАНИ КЪМ ВАС ПОРАДИ ЩЕТИ; (2) ЗАГУБИ ИЛИ ПОВРЕДА НА АРХИВИТЕ ИЛИ ДАННИТЕ ВИ; (3) СПЕЦИАЛНИ, СЛУЧАЙНИ ИЛИ КОСВЕНИ ЩЕТИ ИЛИ ПРОИСТИЧАЩИ ОТ ИЗПОЛЗВАНЕТО НА ПРОДУКТА ЩЕТИ (ВКЛЮЧИТЕЛНО ЗАГУБЕНИ ПЕЧАЛБИ ИЛИ СПЕСТЯВАНИЯ), ДОРИ И В СЛУЧАЙ, ЧЕ ASUS, ДОСТАВЧИЦИТЕ ИЛИ ТЪРГОВЦИТЕ СА ИНФОРМИРАНИ ЗА ВЪЗМОЖНОСТТА ТАКИВА ДА ВЪЗНИКНАТ.

### **СЕРВИЗ И ПОДДРЪЖКА**

Посетете страницата ни **http://support.asus.com**, която е преведена на много езици.

# Съдържание

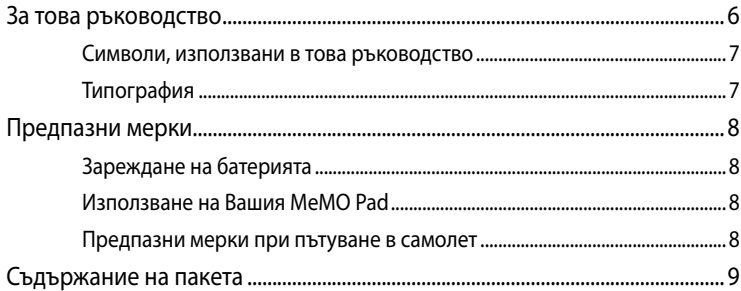

### Глава 1: Хардуерна настройка

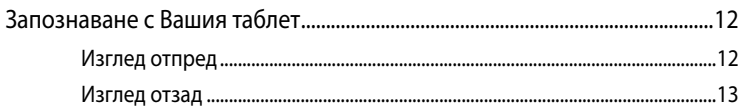

### Глава 2:Използване на Вашия МеМО Pad

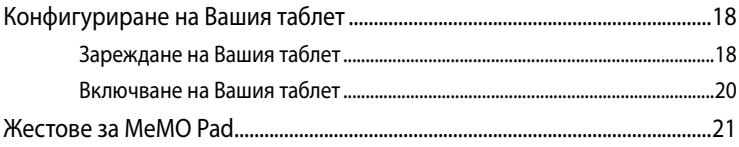

# Глава 3: Работа с Android®

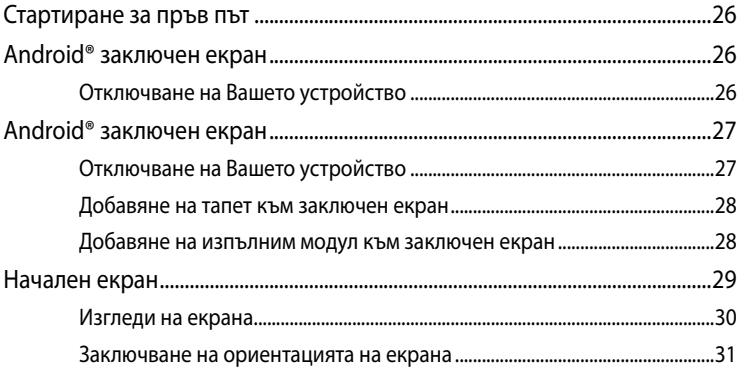

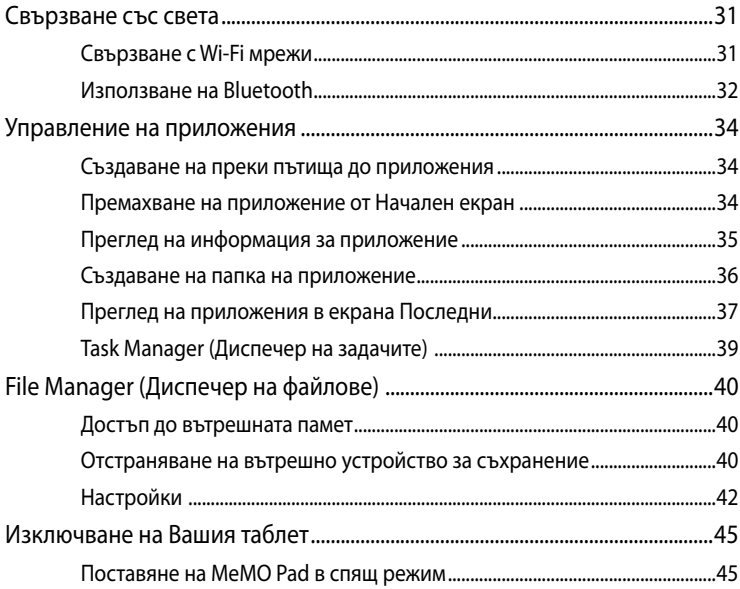

### Глава 4: Предварително инсталирани приложения

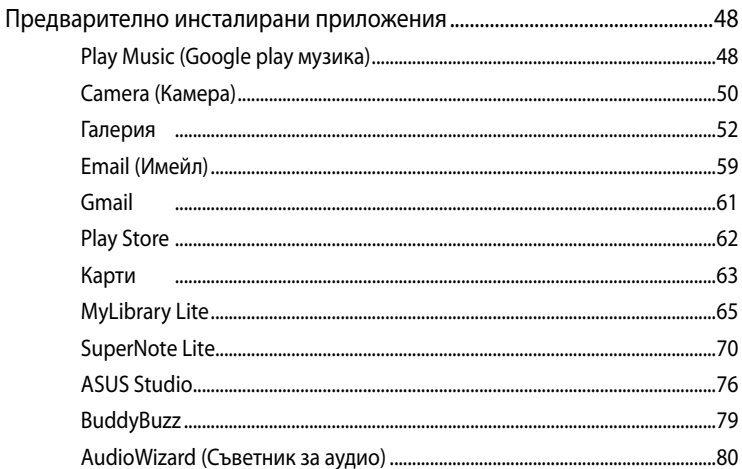

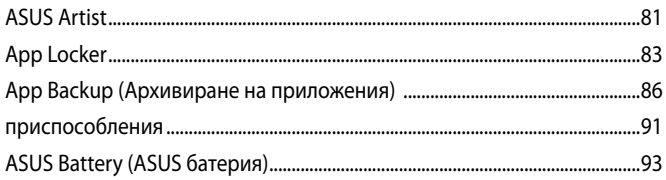

### **[Приложения](#page-94-0)**

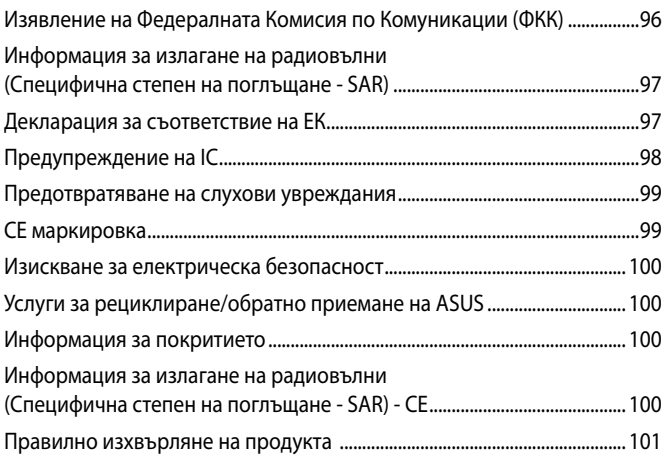

# <span id="page-5-0"></span>**За това ръководство**

Това ръководство предоставя информация за хардуерните и софтуерните функции на Вашия MeMO Pad, организирани в следните глави:

### **Глава 1: Хардуерна настройка**

Тази глава съдържа подробна информация за хардуерните компоненти на Вашия MeMO Pad.

### **Глава 2: Използване на Вашия MeMO Pad**

Тази глава показва как да използвате различните части на Вашия MeMO Pad.

### **Глава 3: Работа с Android®**

Тази глава съдържа общ преглед на работата с Android® на Вашия MeMO Pad.

### **Глава 4: Предварително инсталирани приложения**

Този раздел предлага информация за предварително инсталираните приложения на Вашия MeMO Pad.

### **Приложения**

Този раздел включва съобщения и изявления относно безопасността за Вашия MeMO Pad.

# <span id="page-6-0"></span>**Символи, използвани в това ръководство**

С цел подчертаване на ключова информация в това ръководство, съобщенията са показани както следва:

**ВАЖНО!** Това съобщение съдържа много важна информация, която трябва да се следва, за да се завърши дадена задача.

**ЗАБЕЛЕЖКА:** Това съобщение съдържа допълнителна информация и съвети, които могат да Ви помогнат да завършите дадена задача.

**ПРЕДУПРЕЖДЕНИЕ!** Това съобщение съдържа важна информация, която трябва да се спазва, за да сте в безопасност докато извършвате определени задача и за да се предотврати повреда на данните и компонентите на Вашия MeMO Pad.

# **Типография**

**Подчертан** = Показва меню или елемент, които трябва да бъдат избрани.

*Курсив* = Показва раздели в това ръководство, с които можете да направите справка.

# <span id="page-7-0"></span>**Предпазни мерки**

# **Зареждане на батерията**

Уверете се, че напълно сте заредили батерийния модул преди да използвате Вашия MeMO Pad в батериен режим продължително време. Не забравяйте, че захранващият адаптер зарежда батерийния модул, докато е включен в източник на променлив ток. Обърнете внимание, че зареждането на батерийния модул отнема много повече време, докато се работи с MeMO Pad.

**ВАЖНО!** Не оставяйте MeMO Pad свързан към източник на захранване щом вече е напълно зареден. MeMO Pad не е проектиран да остава включен в електирческата мрежа продължително време.

# **Използване на Вашия MeMO Pad**

Препоръчва се MeMO Pad да се използва само при температура на околната среда от 0°C (32°F) до 35°C (95°F).

Продължителното излагане на прекалено висока или прекалено ниска температура може да изтощи и да съкрати живота на батерията. За да се гарантира оптимална производителност на батерията, уверете се, че батерията не е изложена на температура, различна от препоръчителната.

# **Предпазни мерки при пътуване в самолет**

Свържете се с авиокомпанията, с която пътувате, за да научите повече за услугите, които можете да използвате по време на полет, както и за ограниченията при работа с MeMO Pad.

**ВАЖНО!** Можете да пуснете MeMO Pad през рентгеновите машини на летището (използват се за предмети, поставени на багажните ленти), но не го излагайте на магнитни детектори или пръчки.

# <span id="page-8-0"></span>**Съдържание на пакета**

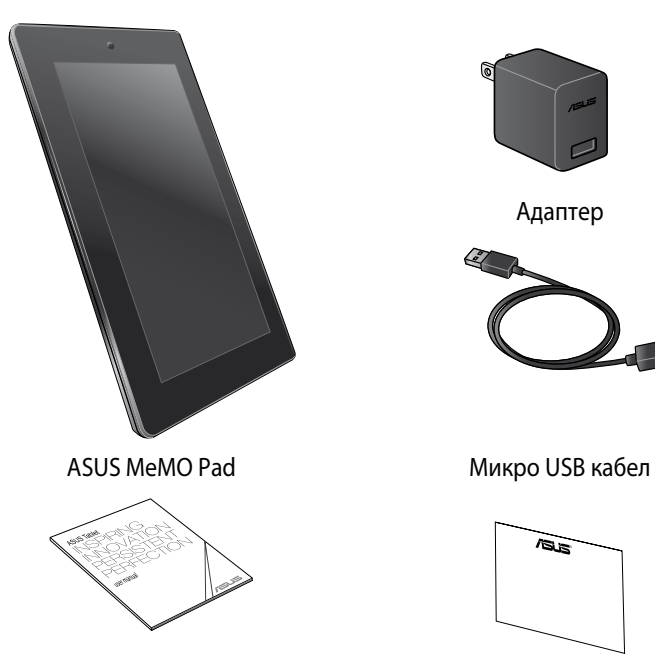

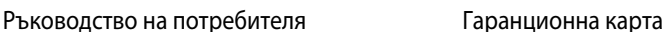

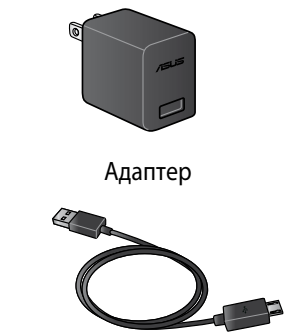

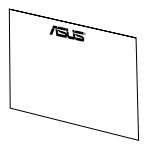

### **ЗАБЕЛЕЖКА**:

- Ако някой от компонентите е повреден или липсва, свържете се с Вашия търговски представител.
- Съдържанието може да варира съобразно държавата или региона.

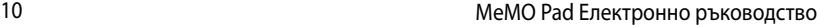

,我们也不会有什么。""我们的人,我们也不会有什么?""我们的人,我们也不会有什么?""我们的人,我们也不会有什么?""我们的人,我们也不会有什么?""我们的人

,我们也不会有什么。""我们的人,我们也不会有什么?""我们的人,我们也不会有什么?""我们的人,我们也不会有什么?""我们的人,我们也不会有什么?""我们的人

<span id="page-10-0"></span>*Глава 1: Хардуерна настройка*

# <span id="page-11-0"></span>**Запознаване с Вашия таблет**

# **Изглед отпред**

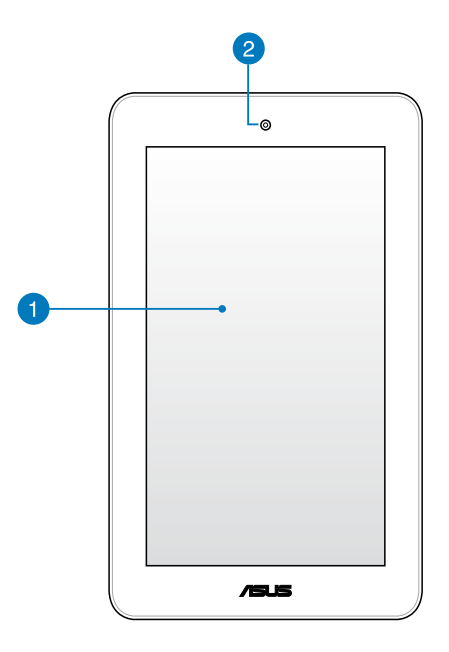

### **Тъчскрийн панел**

Тъчскрийн панелът Ви дава възможност да управлявате своя MeMO Pad с помощта на жестове.

### **Предна камера**

Вградената предна камера Ви дава възможност да правите снимки или записвате видеоклипове с помощта на Вашия MeMO Pad.

# <span id="page-12-0"></span>**Изглед отзад**

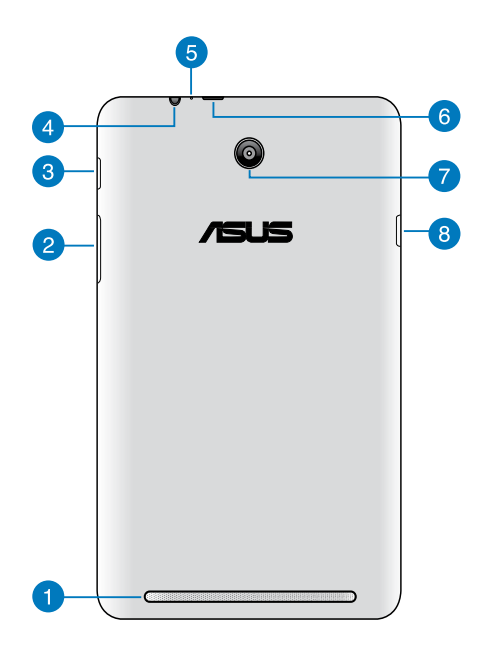

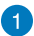

### **Високоговорители**

Вградените високоговорители Ви дават възможност да чувате звука директно от Вашия MeMO Pad. Звуковите функции се контролират софтуерно.

### **Бутон за силата на звука** 2

Бутонът за силата на звука Ви дава възможност да увеличавате или намалявате силата на звука на Вашия MeMO Pad.

### **Бутон за включване и изключване**

Натиснете бутона на захранването за около две (2) секунди, за да включите Вашия MeMO Pad.

За да изключите своя Memo Pad, натиснете бутона за включване и изключване за две (2) секунди. Когато бъдете подканени, натиснете **Power Off (Изключване)**, след което натиснете **OK**.

За да заключите своя Memo Pad или за да го поставите в режим на готовност, натиснете и бързо пуснете бутона за включване и изключване.

Ако Вашият Memo Pad спре да отговаря, натиснете и задръжте бутона за включване и изключване за осем (8) секунди, за да накарате устроуството да се изключи.

### **ВАЖНО!**

- Когато Вашият Memo Pad е неактивен за (15) секунди, той автоматичо влиза в режим на готовност.
- Принудителното рестартиране на системата може да доведе до загуба на данни. Силно Ви препоръчваме често да архивирате своите данни.

#### **Порт за високоговорител/слушалки с микрофон**  $\bullet$

Този порт Ви дава възможност да свържете своя MeMO Pad към високоговорители с усилвател или слушалки.

**ВАЖНО!** Този порт не поддържа външен микрофон.

# **Микрофон**

Вграденият микрофон може да се използва за конферентен видео разговор, запис на глас или елементарни аудио записи.

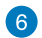

 $\vert$ 3

### **Micro USB 2,0 порт**

Използвайте порта за micro USB (универсална серийна шина) 2,0, за да заредите батерийния модул или да захраните своя MeMO Pad. Този порт Ви позволява също така да прехвърляте данни от Вашия компютър на MeMO Pad и обратно.

**ЗАБЕЛЕЖКА:** Ако свържете своя MeMO Pad с USB порта на компютъра, MeMO Pad ще се зарежда, само когато е в спящ режим (екранът е изключен) или когато е изключено захранването.

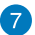

### **Задна камера**

Вградената задна камера Ви дава възможност да правите HD снимки или записвате HD видеоклипове с помощта на Вашия MeMO Pad.

# **Cлoт за Micro SD карта**

MeMO Pad има гнездо за вграден четец на карти с памет, който поддържа картови формати microSD и microSDHC.

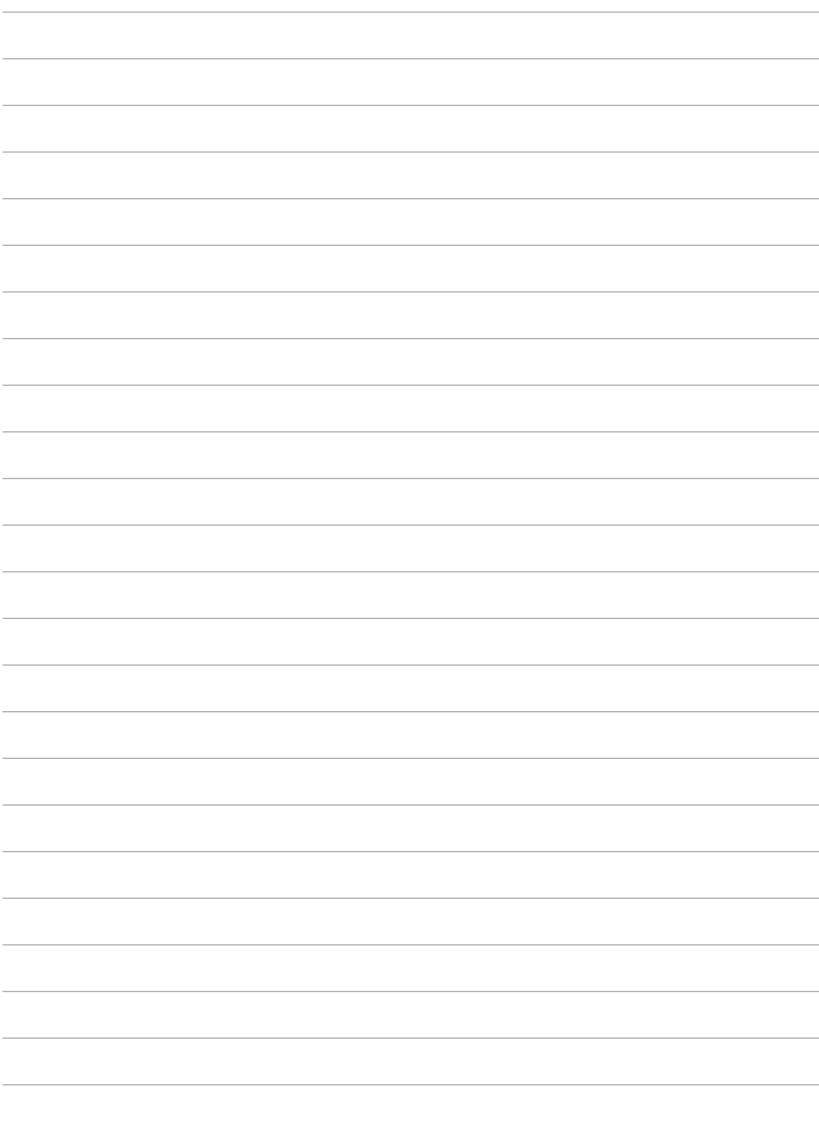

 $\overline{\phantom{0}}$ 

 $\overline{\phantom{0}}$  $\overline{\phantom{a}}$  $\frac{1}{2}$  $\frac{1}{2}$  $\overline{\phantom{a}}$ 

 $\frac{1}{2}$ 

 $\overline{\phantom{a}}$  $\frac{1}{2}$  $\overline{\phantom{a}}$  $\frac{1}{2}$ 

 $\sim$  $\frac{1}{2}$  $\overline{\phantom{a}}$  $\overline{\phantom{0}}$ 

# <span id="page-16-0"></span>*Глава 2: Използване на Вашия MeMO Pad*

# <span id="page-17-0"></span>**Конфигуриране на Вашия таблет Зареждане на Вашия таблет**

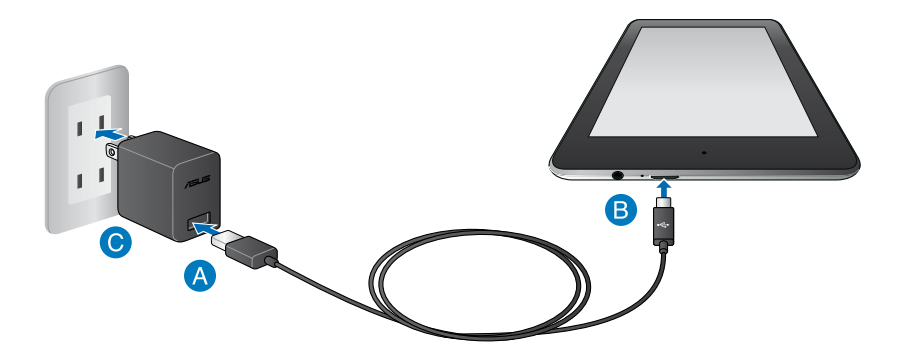

Зареждане на Вашия MeMO Pad:

- Свържете micro USB кабел към захранващия адаптер.
- **В Включете micro USB конектора във Вашия MeMO Pad.**
- Включете адаптера в заземен контакт.

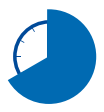

Заредете Вашия MeMO Pad за осем (8) часа, преди да го използвате на батериен режим за пръв път.

### **ВАЖНО!**

- Използвайте само включения в комплекта захранващ адаптер и micro USB кабел при зареждане на Вашия MeMO Pad. Използването на различен захранващ адаптер може да повреди Вашия MeMO Pad.
- Отстранете защитния филм от адаптера и micro USB кабела, преди да заредите MeMO Pad. Така ще предотвратите нараняване.
- Уверете се, че адаптерът е свързан към контакт с подходящо напрежение. Изходното напрежение на този адаптер е DC5.2V, 1.35A.
- Не оставяйте MeMO Pad свързан към източник на захранване щом вече е напълно зареден. MeMO Pad не е проектиран да остава включен в електирческата мрежа продължително време.
- Когато използвате своя MeMO Pad в режим на зареждане от адаптера, заземеният контакт трябва да бъде достатъчно близо до устройството и да е лесно достъпен.

### **ЗАБЕЛЕЖКИ:**

- MeMO Pad може да се зарежда чрез USB порт на компютър само в режим sleep (Сън) (изключен екран) или в изключено положение.
- Зареждането чрез USB порт може да отнеме по-дълго време.
- Ако Вашият компютър няма достатъчно енергия за зареждане на Вашия MeMO Pad, заредете MeMO Pad от контакт.

# <span id="page-19-0"></span>**Включване на Вашия таблет**

Натиснете бутона на захранването за около две (2) секунди, за да включите Вашия MeMO Pad.

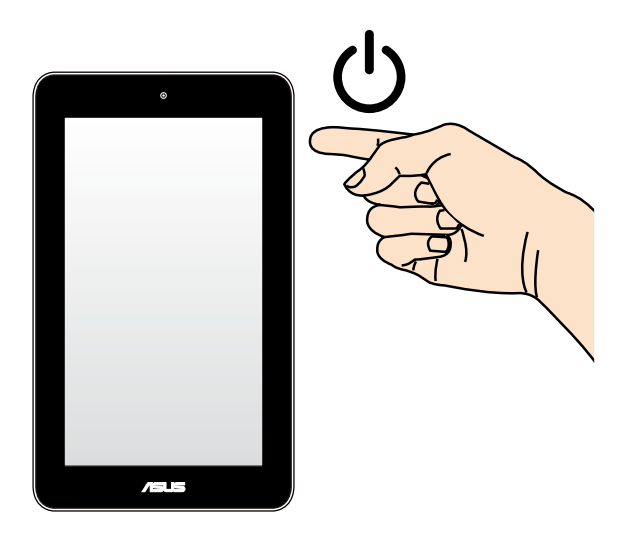

# <span id="page-20-0"></span>**Жестове за MeMO Pad**

При работа със сензорния панел, можете да използвате следните жестове за навигация, общуване и стартиране на ексклузивните функции, включени в MeMO Pad.

### **Плъзгане/натискане и задържане/дълго натискане**

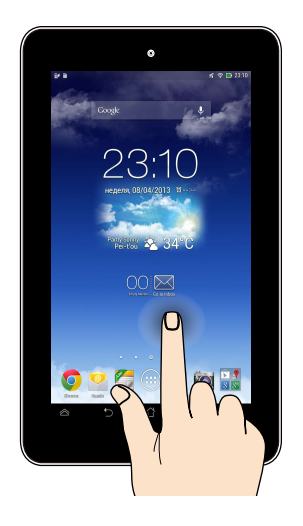

- За да преместите приложение, натиснете го и без да го пускате го ❏ плъзнете на новото място.
- За да изтриете приложение от основния екран, натиснете и задръжте ❏ приложението, след което го плъзнете до горната част на екрана.
- $\Box$  За да направите снимка на екрана, натиснете и задръжте  $\Box$ .

**ЗАБЕЛЕЖКА:** За да активирате тази настройка, отидете на **> ASUS Customized Setting (ASUS персонализирана настройка)**, след което поставете отметка в **Capture screenshots by holding the Recent Apps Key (Заснемане на екрана чрез клавиша "Последни приложения").**

### **Натискане/докосване**

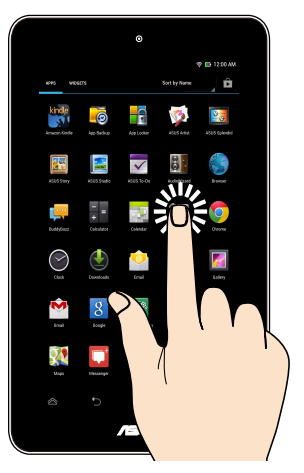

- ❏ Натиснете приложение, за да го стартирате.
- ❏ В приложението Диспечер на фалове, натиснете и отворете файл.

### **Намаляване**

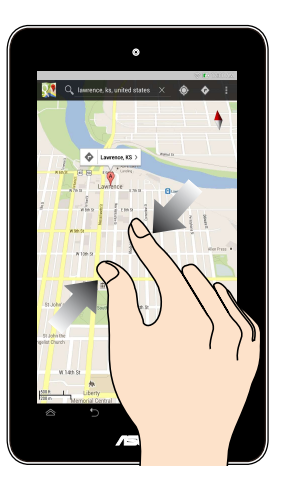

Приближете два пръста върху сензорния панел, за да намалите изображение в Галерия, Карти или Места.

### **Увеличаване**

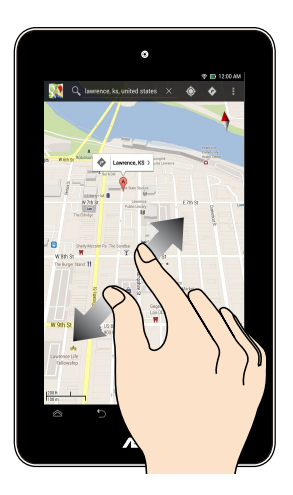

Раздалечете два пръста върху сензорния панел, за да увеличите изображение в Галерия, Карти или Места.

### **Бързо плъзгане**

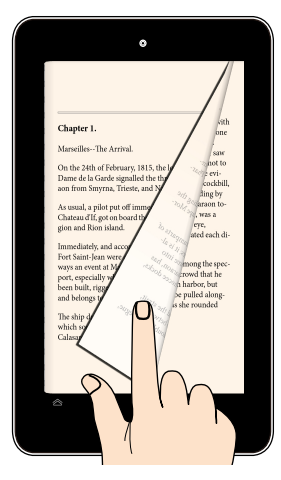

Плъзнете пръста си надясно или наляво върху сензорния панел за превключване между екраните или за прелистване на страници в електронна книга или галерия със снимки.

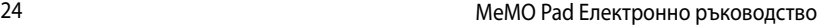

# <span id="page-24-0"></span>*Глава 3: Работа с Android®*

# <span id="page-25-0"></span>**Стартиране за пръв път**

Когато стартирате Вашия MeMO Pad за пръв път, ще се появят поредица от екрани, които ще Ви напътстват в конфигурирането на основни настройки на Вашата операционна система Android®.

Стартиране на Вашия MeMO Pad за пръв път:

- 1. Включете Вашия MeMO Pad.
- 2. Изберете език, след което натиснете **Next step**
- 3. Изберете метод на въвеждане или формат на клавиатурата, след което натиснете .
- 4. От списъка с налични Wi-Fi мрежи изберете име на мрежа и натиснете

. За да пропуснете свързването към мрежа натиснете Next step Next step .

**ЗАБЕЛЕЖКА:** Някои Wi-Fi мрежи може да изискват въвеждане на парола.

- 5. Изберете типа на синхронизирането на данни, след което натиснете
- 6. Следвайте инструкциите на екрана, за да конфигурирате следните елементи:
	- Google акаунт
	- Google настройки и услуги
- 7. Задайте местна дата и време, след което натиснете <sup>Next step</sup>
- 8. Натиснете Finish за да отидете на екран Home (Начало).
- 9. В Начален екран, натиснете **OK**, за да започнете навигацията във Вашия MeMO Pad.

# <span id="page-26-0"></span>**Android® заключен екран**

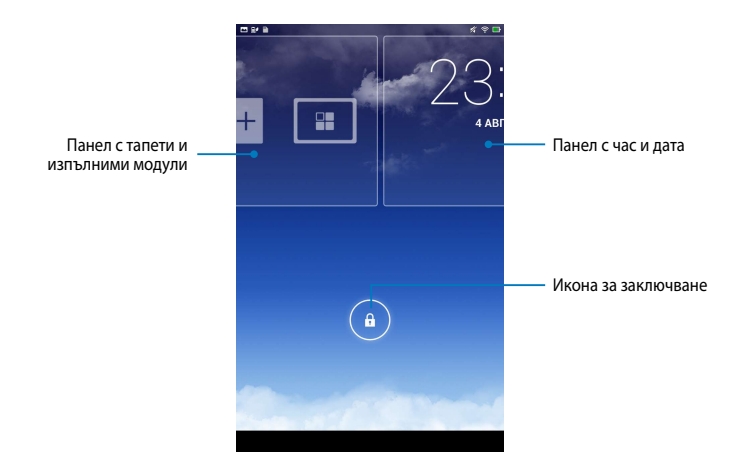

# **Отключване на Вашето устройство**

Натиснете и плъзнете  $\bigoplus$  до  $\bigoplus$ .

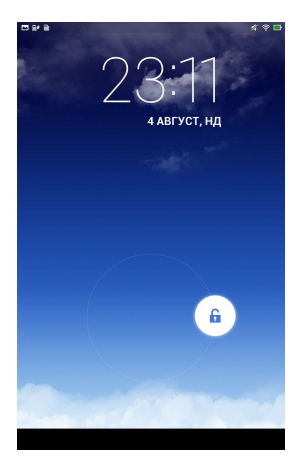

# <span id="page-27-0"></span>**Добавяне на тапет към заключен екран**

Плъзнете панела с времето и датата надясно, за да видите панела с тапети и изпълними модули, след което натиснете  $\Box$  и изберете тапет от Gallery (Галерия) или Wallpapers (Тапети).

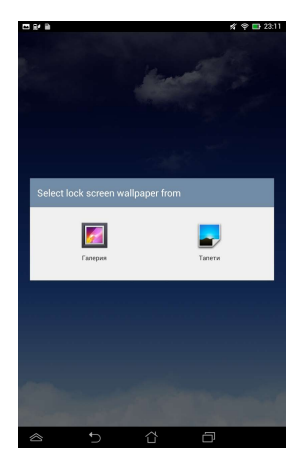

# **Добавяне на изпълним модул към заключен екран**

Плъзнете панела с времето и датата надясно, за да видите панела с тапети и изпълними модули, след което натиснете  $+$  и изберете изпълним модул.

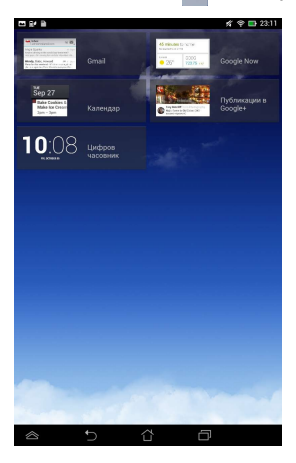

# <span id="page-28-0"></span>**Начален екран**

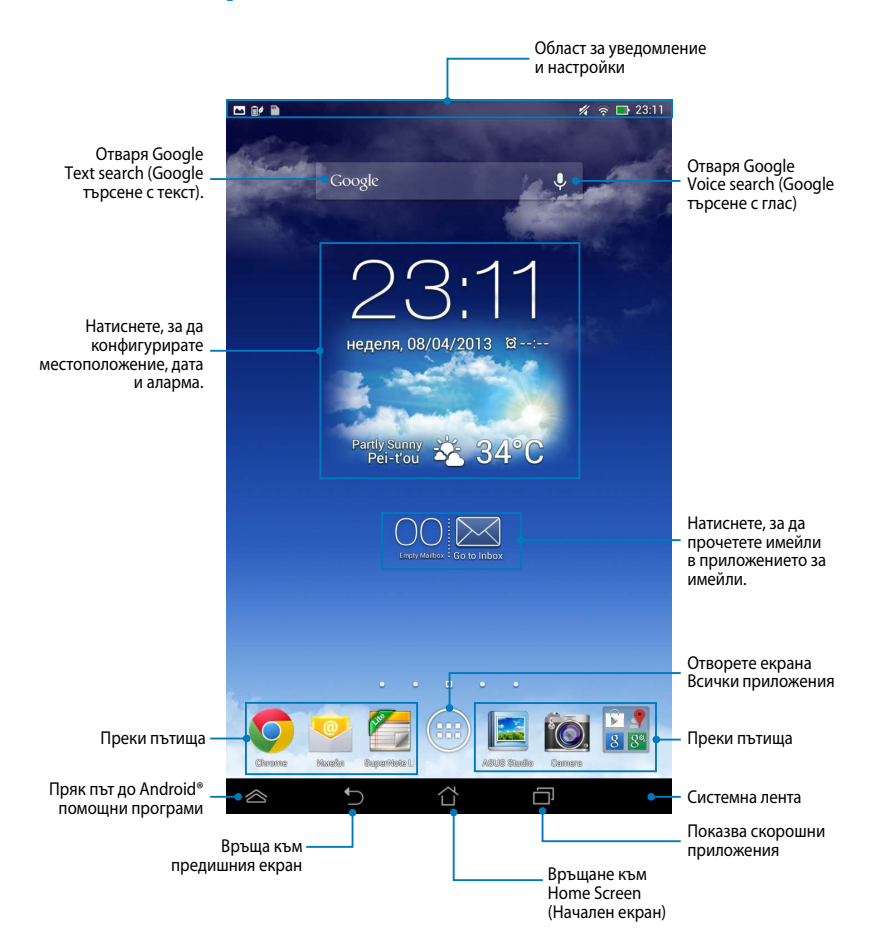

# <span id="page-29-0"></span>**Изгледи на екрана**

Вграденият сензор за гравитация на Вашия MeMO Pad позволява автоматично завъртане на екрана, зависимост от това как държите устройството. Можете бързо да превключите между изглед пейзаж или портрет като наклоните MeMO Pad наляво или надясно.

# **Изглед Пейзаж**

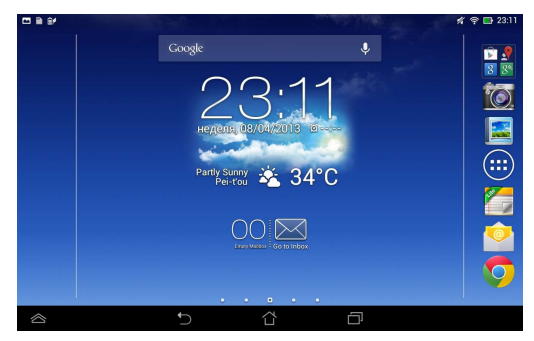

# **Изглед Портрет**

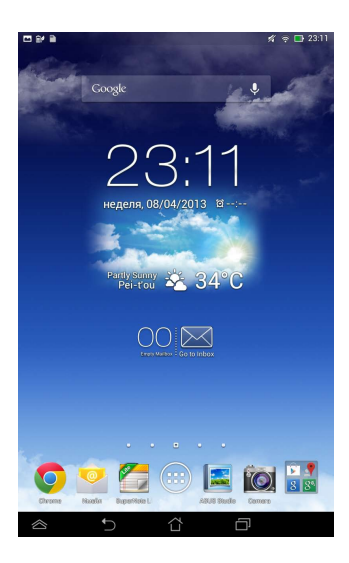

# <span id="page-30-0"></span>**Заключване на ориентацията на екрана**

По подразбиране, екранът на MeMO Pad автоматично променя ориентацията си от Landscape (Пейзаж) на Portrait (Портрет) и обратно в зависимост от това как държите Вашия MeMO Pad.

За да забраните функцията за автоматично завъртане на екрана, следвайте стъпките по-долу:

1. Натиснете (III) в Начален екран, за да отворите екрана Всички File Manager Settings Play Store

приложения.

2. Натиснете **→ Достъпност**, след което натиснете **Автоматично** 

завъртане на екрана за размаркиране.

ЗАБЕЛЕЖКА: Можете да разрешите/забраните функцията за автоматично MyCloud App Locker asus@vibe App Backup SuperNote Lite AudioWizard ASUS Studio повече информация, вижте раздел **Настройки**.завъртане на екрана от **ASUS Quick Settings (Бързи настройки на ASUS)**. За

# Свързване със света

# **Свързване с Wi-Fi мрежи**

Технологията за Wi-Fi мрежи Ви дава възможност безжично да обменяте данни чрез мрежа. За да използвате Wi-Fi, разрешете Wi-Fi функцията във Вашия MeMO Pad и се свържете към безжична мрежа. Някои безжични мрежи са защитени с ключ или цифрови сертификати и изискват допълнителни стъпки за настройка; други мрежи са отворени и можете лесно да се свържете с тях.

**ЗАБЕЛЕЖКА:** Изключете Wi-Fi функцията, когато не я използвате, с цел икономия на батерията.

Разрешаване на Wi-Fi и свързване с Wi-Fi мрежа:

File Manager Settings Play Store

1. Натиснете (...), за да отидете в екрана Всички приложения, след което

**Gallery Polaris Office My Lite Camera Play Music Maps And Music Maps And Music Maps And Music Maps And Music Ma** натиснете .

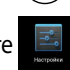

- 2. Плъзнете Wi-Fi ключа в положение ВКЛ. В това положение Вашият MeMO Pad сканира за налични Wi-Fi мрежи.
- 3. Натиснете име на мрежа, за да се свържете с мрежата. Ако мрежата е защитена, трябва да въведете парола или други идентификационни данни.

**ЗАБЕЛЕЖКА:** Ако Вашият MeMO Pad открие мрежа, към която вече сте се свързвали, той автоматично ще се свърже с нея.

# <span id="page-31-0"></span>**Използване на Bluetooth**

### **Разрешаване и забраняване на Bluetooth на Вашето устройство**

Bluetooth е безжичен стандард, който се използва за размяна на данни при малки разстояния. Bluetooth се използва в много продукти, като например смартфони, компютри, таблети и слушалки.

Bluetooth е много полезен за пренос на данни между две или повече устройства, които се намират близо едно до друго.

Първия път, когато се свързвате с Bluetooth устройство, трябва да го сдвоите с Вашия MeMO Pad.

**ЗАБЕЛЕЖКА:** Изключвайте Bluetooth, когато не го използвате, за да пестите батерия.

За разрешаване или забрана на Bluetooth функцията на MeMO Pad можете да използвате един от следните начини:

 $\Box$  Натиснете  $\smile\!\!\!\smile\!\!\!\nearrow$ , за да отидете на екрана Всички приложения, след което

натиснете **Мирия Ария Равия Рования Рования Рования Сом (ВКЛ.**).

q Натиснете Област за уведомяване, за да покажете панела **ASUS Quick** 

**Settings (Бързи настройки на ASUS)**, след което натиснете

# **Сдвояване на Вашия MeMO Pad с Bluetooth устройство**

Преди да се свържете с Bluetooth устройство, първо трябва да сдвоите Вашия MeMO Pad с това устройство. Устройствата остават сдвоени, освен ако не премахнете сдвоената връзка между тях.

Сдвояване на Вашия MeMO Pad с устройство:

1. Натиснете $\cup$ 

, за да отидете на екран Всички приложения, след което

натиснете **. Плъзнете Bluetooth плъзгача до положение ОN (ВКЛ.)**.

2. Натиснете **Bluetooth**, за да покажете всички достъпни Bluetooth устройства.

### $3A$ БЕЛЕЖКИ:

- Ако устройството, с което искате да се сдвоите, не е в списъка, проверете Откриваемо. дали Bluetooth функцията му е ВКЛ. и дали му е зададена настройка
	- Вижте техническата документация на устройството, за да научите как да включите Bluetooth функцията му и как да го направите откриваемо.
- 3. Ако Вашият MeMO Pad приключи сканирането преди Вашето Bluetooth устройство да е готово, натиснете **SEARCH FOR DEVICES (ТЪРСЕНЕ НА УСТРОЙСТВА)**.
- 4. В списъка с налични устройства, натиснете Bluetooth устройството, с което искате да сдвоите. Следвайте инструкции на следващия екран, за да завършите сдвояването. Ако е необходимо, вижте техническата документация, предоставена с Вашето устройство.

# **Свързване на Вашия MeMO Pad с Bluetooth устройство**

След като сдоите своя MeMO Pad с Bluetooth устройство, ще можете лесно да се свързвате ръчно с устройството, когато то отново е в обхват.

Свързване с Bluetooth устройство:

- 1. Натиснете  $\smile$ , за да отидете на екран Всички приложения, след което
	- натиснете **. Плъзнете Bluetooth плъзгача до положение ОN (ВКЛ.)**.
- 2. В списъка със СДВОЕНИ УСТРОЙСТВА, натиснете името на сдвоеното устройство.

### Премахване на сдвояване и конфигуриране на Bluetooth **устройство**

 $\blacksquare$ <br>Премахване на сдвояване или конфигуриране на Bluetooth устройство:

- 1. Натиснете  $\left( \mathbf{H} \right)$ , за да отидете на екран Всички приложения, след което
	- натиснете . Плъзнете Bluetooth плъзгача до положение **ON (ВКЛ.)**.
- устройство, за което искате да премахнете сдвояването, или което искате да конфигурирате. 2. Натиснете **Bluetooth**, след което натиснете до свързаното Bluetooth
- следното: Виде Аристония Василия Василь Алексан Александра Александра Александра Александра Александра Алексан<br>Изменения 3. От екрана на сдвоеното Bluetooth устройство можете да направите
	- $\blacksquare$  mannere virpaint **D** Натиснете **Unpair (Премахване на сдвояване)**, за да премахнете сдвояването с устройството.
	- q Натиснете **Rename (Преименуване)**, за да преименувате Bluetooth устройството.
	- q Натиснете някои от посочените профили, за да разрешите или забраните профил.
- 4. Щракнете върху File Manager Settings Play Store , за да се върнете назад към предишния екран.

# <span id="page-33-0"></span>**Управление на приложения**

### **Създаване на преки пътища до приложения**

Получете лесен достъп до някои от любимите Ви приложения като създадете преки пътища до тях във Вашия начален екран.

Създаване на преки пътища до приложения:

- 1. Натиснете (::), за да отидете в екрана Всички приложения. File Manager Settings Play Store
- съответното приложение, след което я плъзнете до Начален екран. 2. От екрана Всички приложения, натиснете и задръжте иконата на

# Премахване на приложение от Начален екран

Освободете пространство за нови преки пътища като премахнете пътища до приложения: съществуващи преки пътища от Вашия начален екран. Премахване на преки

- Премахване. 1. Натиснете и задръжте приложение докато на екрана не се появи **Х**
- 2. Плъзнете приложението до **Х Премахванe**, за да го премахнете от Начален екран.

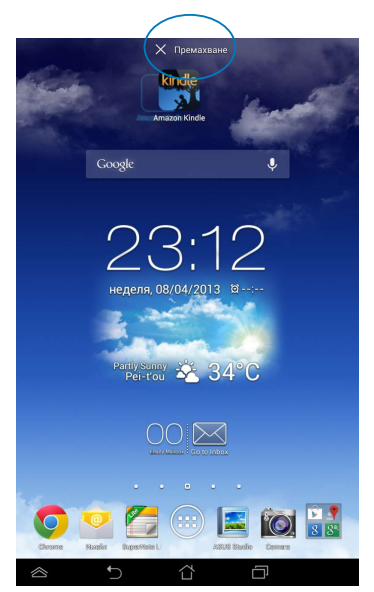

# <span id="page-34-0"></span>**Преглед на информация за приложение**

Можете да видите подробна информация за приложение докато създавате пряк път до приложението. Задръжте приложението на екрана Всички приложения, на дисплея се появява Начален екран и ще се появи **Информация за приложениетo** в горната част на Home Screen (Начален екран). Плъзнете приложението до **Информация за приложениетo**, за да покажете подробна информация за него.

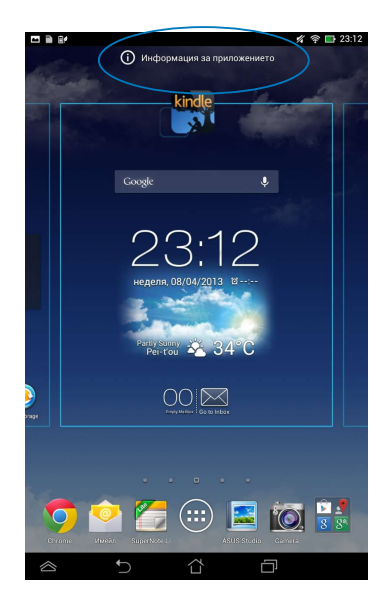

# <span id="page-35-0"></span>**Създаване на папка на приложение**

Можете да създадете папки, за да организирате преките пътища на Вашия Начален екран.

Създаване на Папка с приложения:

1. В Начален екран натиснете и плъзнете приложение или пряк път върху друго приложение докато не се появи черен кръг.

### **ЗАБЕЛЕЖКИ:**

- Създадената папка е показана в прозрачен квадрат.
- Можете да добавяте множество приложения във Вашата папка.
- 2. Натиснете новата папка и натиснете **Папка без име**, за да преименувате папката.

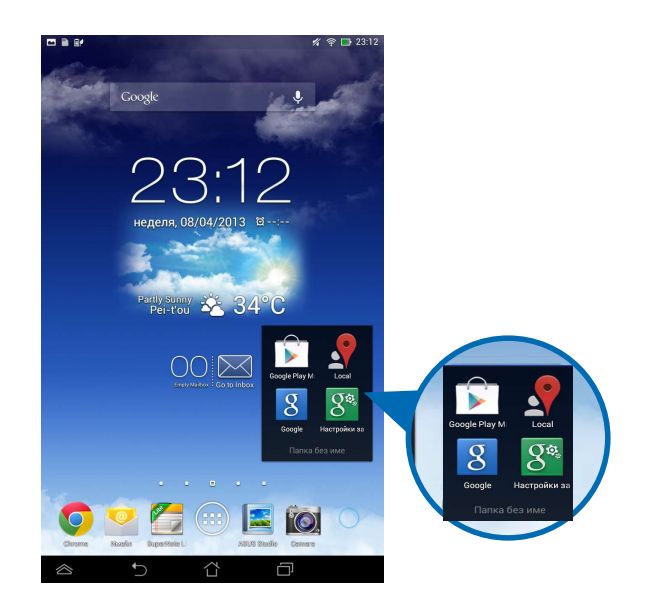
### **Преглед на приложения в екрана Последни**

Екранът Последни Ви дава възможност да видите списък с преки пътища до приложения въз основа на приложенията, които сте стартирали наскоро. Като използвате екрана Последни, можете лесно да се върнете на приложение или да превключвате между последните стартирани приложения.

Достъп до екрана Последни:

- 1. Натиснете **в в долния ляв ъгъл на Начален екран.**
- 2. На дисплея се появява списък на всички наскоро стартирани приложения. Натиснете приложението, което искате да стартирате.

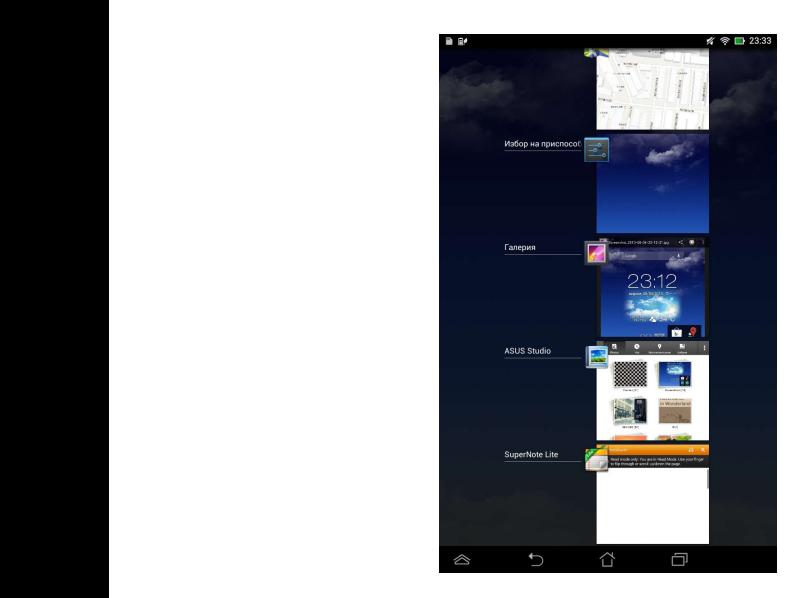

Преглед на менюто на последно използвано приложение:

- 1. Натиснете и задръжте последно използвано приложение, за да отворите неговото меню.
- 2. За да премахнете приложението от списъка, изберете **Премахванe от списъка.** За да видите информация за приложението, изберете **Информация за приложениетo .**

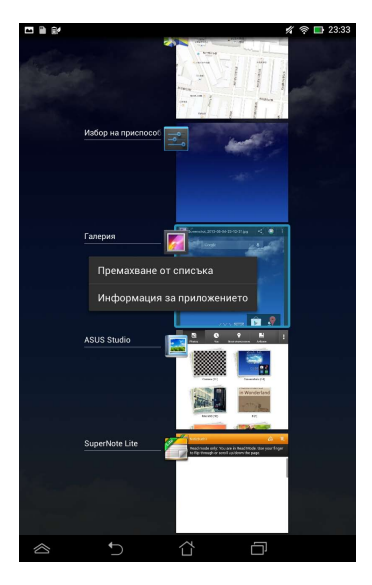

**ЗАБЕЛЕЖКА:** Можете също така да премахнете последно използвано приложение от списъка като го плъзнете наляво или надясно.

# **Task Manager (Диспечер на задачите)**

ASUS диспечер на задачи показва списък с използваните в момента помощни програми и приложения и тяхната употреба в проценти на Вашия MeMO Pad. Можете също така да отворите и затворите изпълняващи се приложения едно по едно, или да затворите всички приложения и помощни програми наведнъж чрез функцията **One-click Clean (Изчистване с едно щракване)**.

Управление на Диспечер на задачите:

1. Натиснете (::), за да отидете в екрана Всички приложения и натиснете File Manager Settings Play Store

**приспособления**, за да отворите менюто Графични компоненти.

2. Натиснете и задръжте **ASUS Task Manager (ASUS диспечер на задачите)**, за да покажете прозореца ASUS диспечер на задачите в Начален екран.

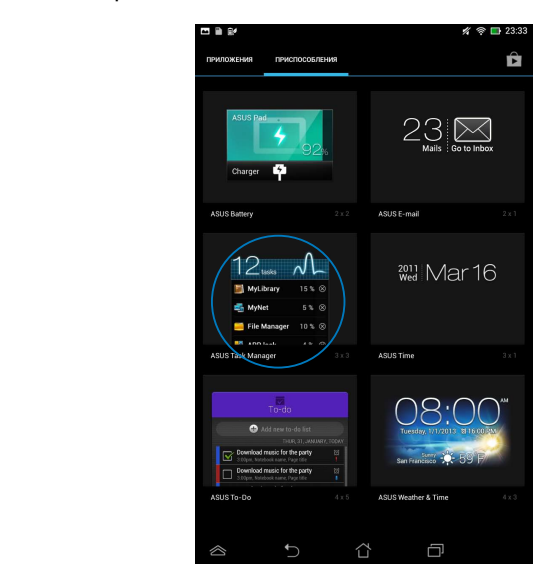

- 3. Натиснете и задръжте графичния компонент, за да видите скобите за преоразмеряване. Плъзнете скобата за преоразмеряване нагоре или надолу, за да покажете пълния списък със задачи.
- 4. Натиснете до изпълняващото се приложение, за да го затворите. Натиснете **One-click Clean (Изчистване с едно натискане)**, за да затворите всички изпълняващи се приложения наведнъж.

# **File Manager (Диспечер на файлове)**

Диспечер на файлове Ви дава възможност да откривате и управлявате данни във вътрешната памет или във външни устройства за съхранение.

### **Достъп до вътрешната памет**

Достъп до вътрешната памет:

- 1. Натиснете (\*\*\*), за да отидете в екрана Всички приложения. File Manager Settings Play Store
- File Manager **Play Music Maps Of the Camera Play Music Maps Of the Camera Play Music Maps Of the Camera Play Music Maps Of the Camera Play Music Maps Of the Camera Play Music Maps Of the Camera Play Music Maps Of the Camer** за да го изберете. Ако е поставена microSD карта, натиснете **MicroSD**, за 2. Натиснете File Manager Store Play Store Play Store Play Store Play Store Play Store Play Store Play Store Play Store Play Store Play Store Play Store Play Store Play Store Play Store Play Store Play Store Play Store Play Store Play **> Internal Storage (Вътрешна памет)** в левия панел, за да видите съдържанието на Вашия MeMO Pad, след което натиснете елемент

да видите съдържанието й. Gallery Polaris Office My Library Lite Camera Play Music Maps

MyCloud App Locker asus@vibe App Backup SuperNote Lite AudioWizard ASUS Studio 3. Натиснете Св, за да се върнете в основната директория на Моето хранилище.

#### **Отстраняване на вътрешно устройство за съхранение** MyCloud App Locker asus@vibe App Backup SuperNote Lite AudioWizard ASUS Studio

Достъп до външно устройство за съхранение:

- 1. Плъзнете надолу лентата за известия в горната част на екрана, за да покажете прозореца за известия.
- 2. Натиснете **1884** за да покажете съдържанието на Вашата microSD карта. За да демонтирате microSD карта от Вашия MeMO Pad, натиснете **. Влад**

**ВАЖНО!** Уверете се, че сте записали своите данни в microSD картата преди да я демонтирате от Вашия MeMO Pad.

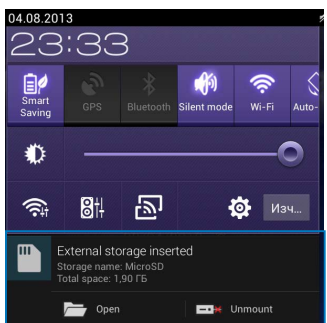

#### **Персонализиране на Вашето съдържание**

От Диспечер на файлове можете да копирате, изрязвате, споделяте и изтривате съдържанието на Вашето устройство и инсталираното външно устройство за съхранение.

Когато персонализирате файл или папка, поставете отметка в кутийката на файла или папката и лентата с действия ще се появи в горняи десен ъгъл на екрана.

#### **ЗАБЕЛЕЖКИ:**

- Действието < SHARE Ще се появи, само ако персонализирате файл или файлове в папката.
- Можете също така да поставите отметка във файла или папката, след което го/я плъзнете и пуснете в желаната папка-местоназначение.

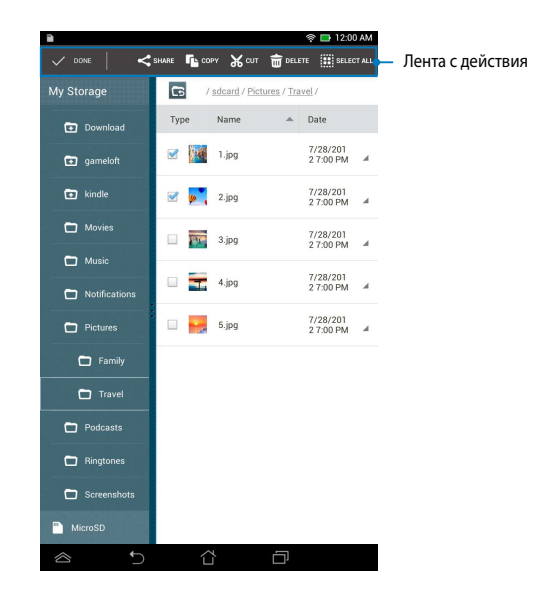

# **Настройки**

Екрана с настройки Ви позволява да конфигурирате настройки на Вашия MeMO PadМожете да използвате това системно приложение, за да конфигурирате безжичните връзки, хардуера, личен акаунт и системни настройки на Вашия MeMO Pad.

Има два начина за влизане в екран Настройки.

1. От екрана Всички приложения, натиснете  $\Box$  , за да отворите менюто.

2. Плъзнете лентата за известия в горната част на екрана надолу, за да покажете панела **ASUS Quick Settings (Бързи настройки на ASUS)**, след което натиснете .

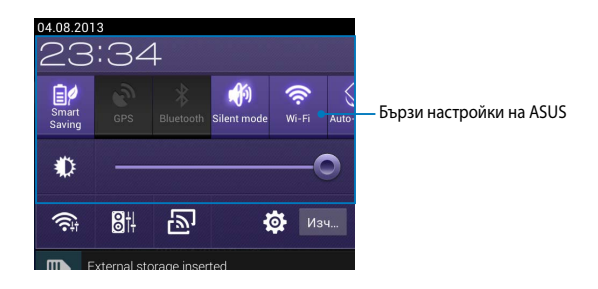

### **Бързи настройки на ASUS**

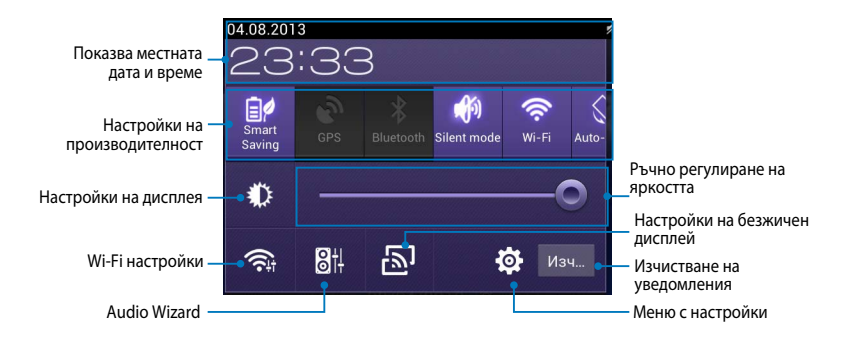

### **Панел за бърза настройка на ASUS**

Натиснете отделните икони на помощните програми, за да разрешите или забраните съответната функция.

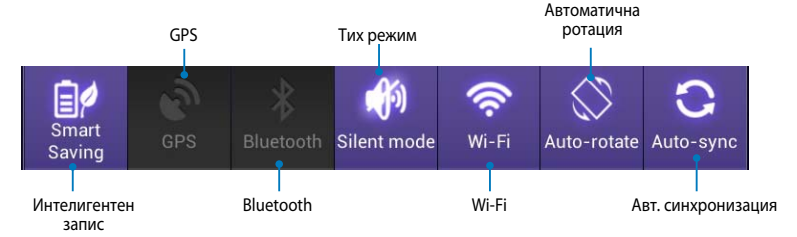

#### **Панели за известяване**

Панели за известяване се появяват под панела Quick Setting (Бърза настройка) за предупреждения и актуализации на приложения, входящи имейли и статус на помощни програми.

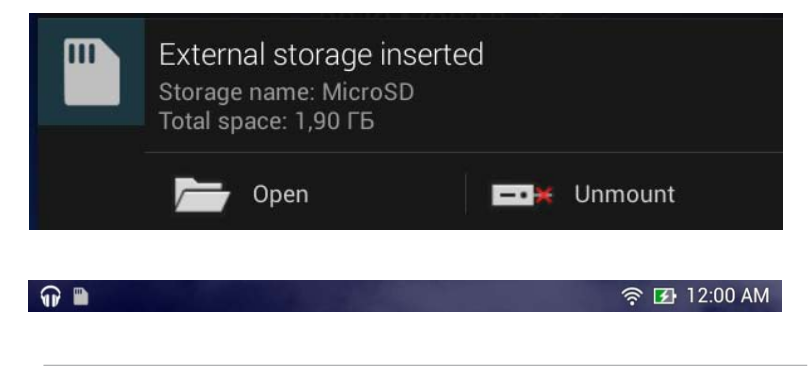

**ЗАБЕЛЕЖКА:** Плъзнете известието надясно или наляво, за да премахнете елемнт от списъка.

# **Изключване на Вашия таблет**

Можете да изключите Вашия MeMO Pad по един от следните начини:

- Натиснете бутона за включване и изключване за две (2) секунди, когато ❏ бъдете подканени, натиснете **Изключване**, след което натиснете **ОК**.
- Ако Вашият MeMO Pad спре да отговаря, натиснете и задръжте бутона за ❏включване и изключване в продължение на най-малко осем (8) секунди докато таблетът не се изключи.

**ВАЖНО!** Принудителното изключване на системата може да доведе до загуба на данни. Не забравяйте да архивирате данните си редовно.

# **Поставяне на MeMO Pad в спящ режим**

За да поставите MeMO Pad в спящ режим, натиснете бутона за включване и изключване веднъж.

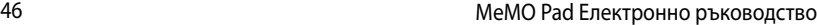

# *Глава 4: Предварително инсталирани приложения*

### **Предварително инсталирани приложения**

# **Play Music (Google play музика)**

Google Play

Приложението Възпроизвеждане на музика с интегриран интерфейс за Вашата музикална колекция, Ви дава възможност да възпроизвеждате своите музикални файлове, записани във вътрешната памет или във външно устройство за съхранение.

Можете да разбъркате и възпроизвеждате всички музикални файлове в произволна последователност или да прелиствате, за да изберете желалния албум, за да се насладите на музиката.

CKOPOUHO

файлове.

В Начален екран натиснете и са да възпроизведете музикалните си

Търсене на музикален файл

Настройки за Възпроизвеждане на музика

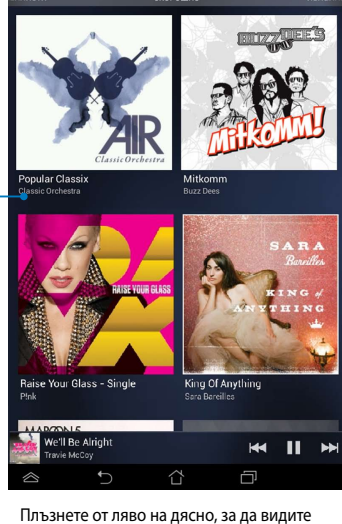

музикалните файлове, подредени по Recent (Скорошни), Albums (Албуми), Songs (Песни), Playlist (Списък за изпълнение) и Genres (Жанрове)

#### **ЗАБЕЛЕЖКА:**

Аудио- и видеокодеци, поддържани от MeMO Pad:

• **Decoder**

**Аудио кодек:** AAC LC/LTP, HE-AACv1(AAC+), HE-AACv2(enhanced AAC+), AMR-NB, AMR-WB, MP3, FLAC, MIDI, PCM/WAVE, Vorbis, WAV a-law/mu-law, WAV linear PCM, WMA 10, WMA Lossless, WMA Pro LBR

**Video Codec:** H.263, H.264, MPEG4, VC-1/WMV, VP8 (Видеокодек)

• **Encoder**

**Audio Codec (Аудиокодек):** AAC LC/LTP, AMR-NB, AMR-WB

**Video Codec (Видеокодек):** H.263, H.264, MPEG4

# **Camera (Камера)**

Приложението на камерата Ви дава възможност да правите снимки и да записвате видеа с Вашия MeMO Pad.

За да стартирате приложението Камера, натиснете в Начален екран и

натиснете . Готово.

ЗАБЕЛЕЖКА: Картините и видеофайловете се записват автоматично в Галерия.

File Manager Settings Play Store

### **Настройки на камерата**

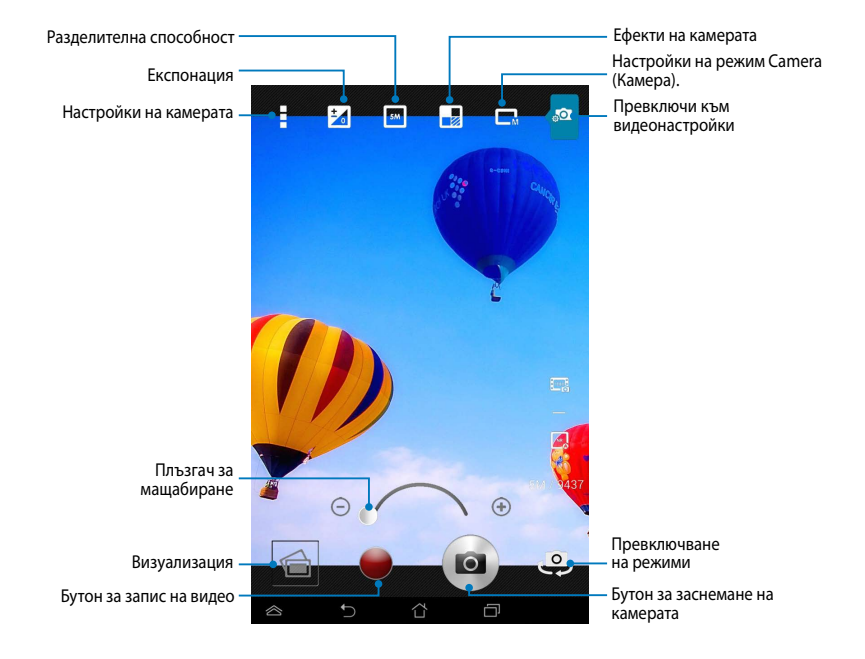

### **Видеонастройки**

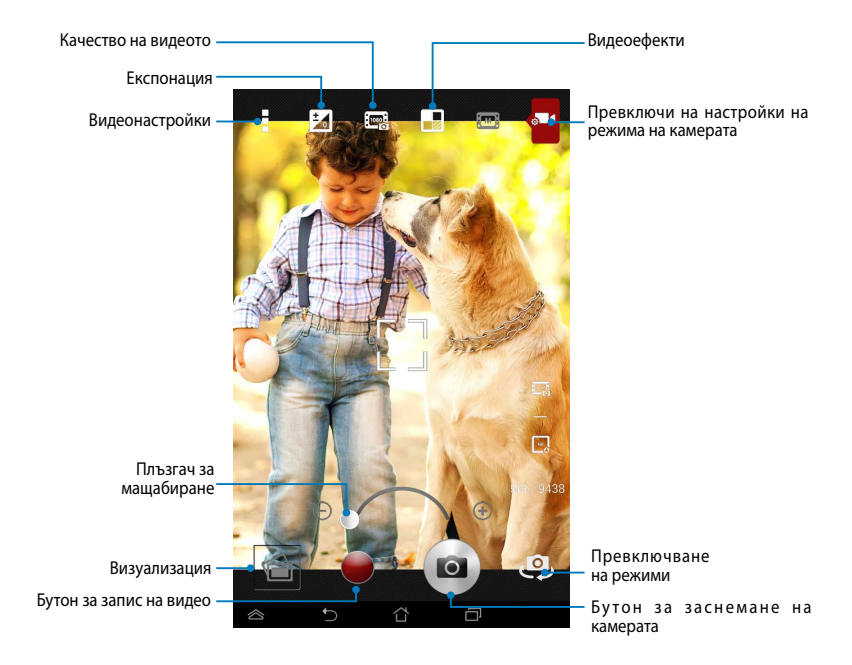

# **Галерия**

Разглеждайте изображения и възпроизвежайте видеа в MeMO Pad като използвате приложението Галерия. Това приложение Ви позволява да редактирате, споделяте или изтривате изображения и видеофайлове, записани във Вашия MeMO Pad. От Галерия можете да показвате изображения в слайдшоу или да натиснете за преглед на избраното изображение или видеофайл.

За да стартирате Галерия, натиснете (===) в Начален екран, след което File Manager Settings Play Store

натиснете .

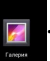

### Основен екран на Галерия

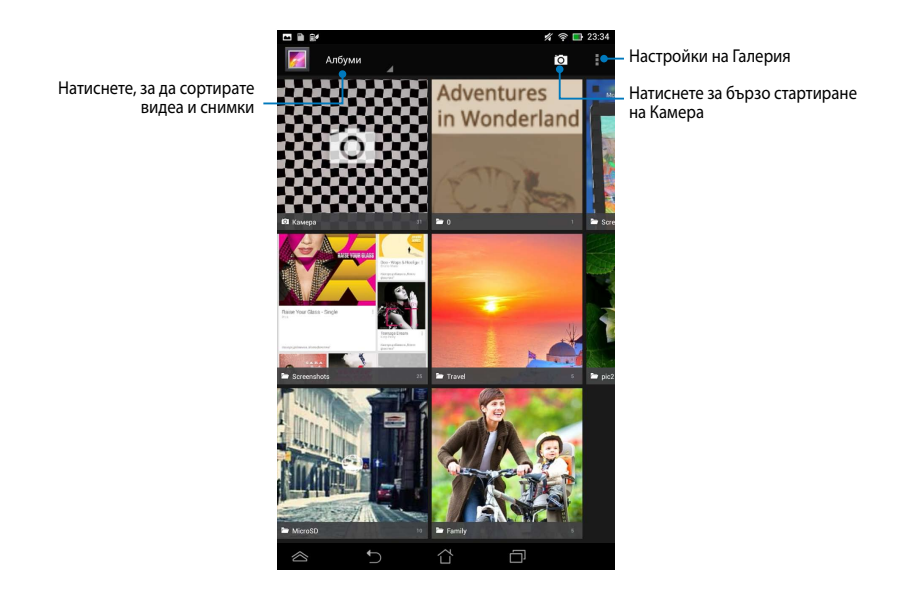

### **Споделяне и изтриване на албуми**

За да споделите албум, натиснете и задръжте албум докато в горната част на екрана не се появи лентата с инструменти. Можете да качите и споделите избраните албуми онлайн или да ги изтриете от Вашия MeMO Pad.

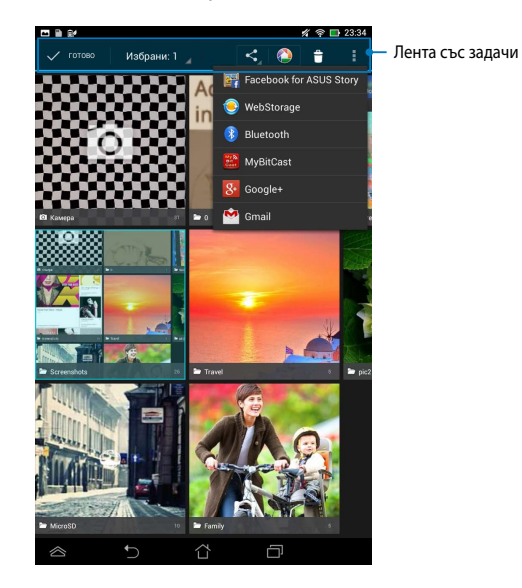

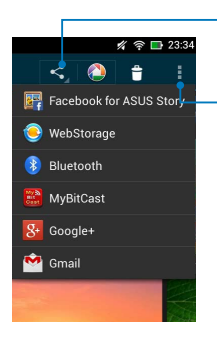

Натиснете тази икона, за да споделите избрания албум чрез приложения за споделяне.

Натиснете тази икона, за да изтриете избрания албум.

#### **Споделяне, изтриване и редактиране на изображения**

За споделяне, редактиране или изтриване на изображение, натиснете, за да отворите изображение, след което натиснете изображението, за да стартирате лентата с инструменти в горната част на екрана.

#### **Споделяне на изображения**

За да споделите това изображение:

- 1. От екран Галерия, отворете албума с изображението, което искате да споделите.
- 2. Натиснете, за да изберете, след което натиснете S, и изберете от списъка за споделяне на приложения.

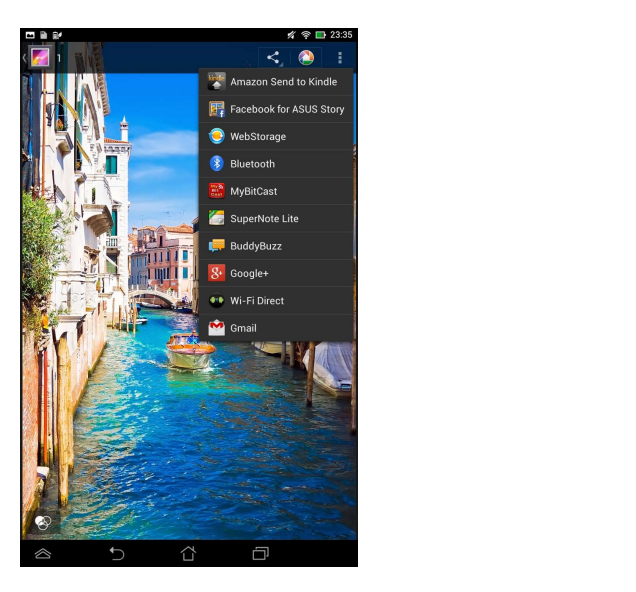

За споделяне на множество изображения:

- 1. От екран Галерия, отворете албума с изображението, което искате да споделите.
- 2. Натиснете и задръжте едно изображение и натиснете другите изображения.
- 3. Натиснете S, след което изберете от списъка за споделяне на приложения.

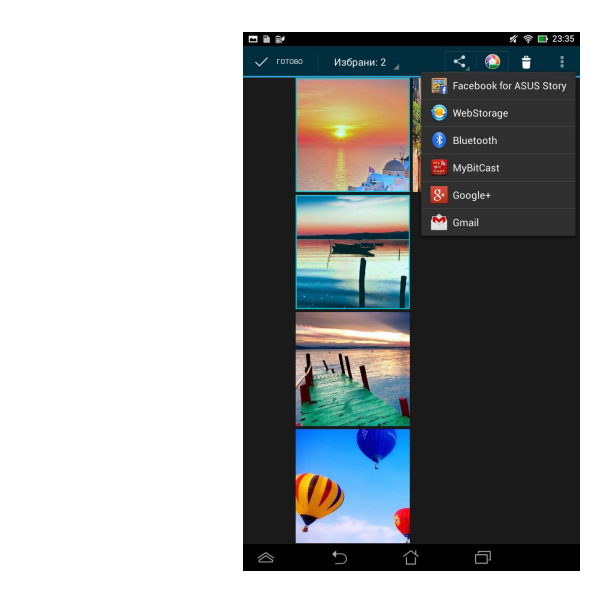

### **Редактиране на изображение**

Редактиране на изображение:

- 1. От екрана Галерия, отворете албума с изображението, което искате да редактирате.
- 2. Натиснете изображение, за да отворите, след което натиснете **> Редактиране**.
- 3. Натиснете инструментите за редактиране, за да започнете редактирането.

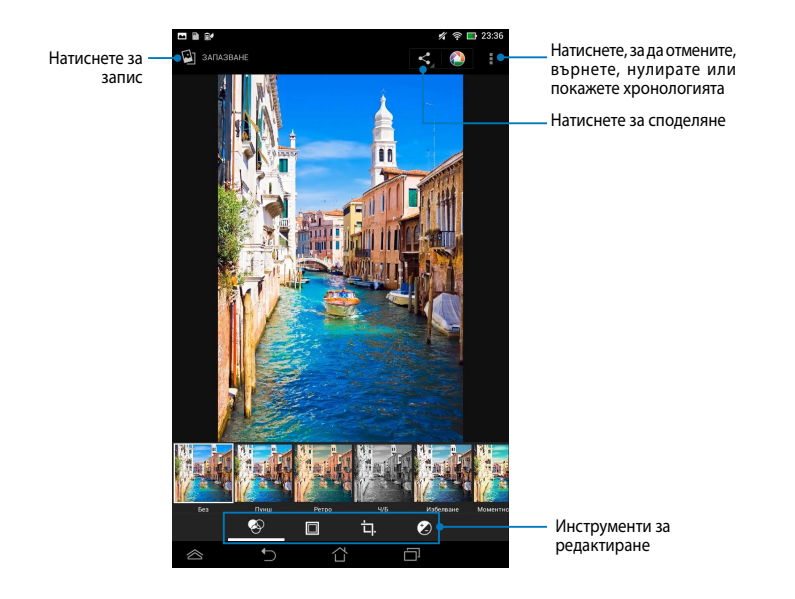

#### **Изтриване на изображения**

Изтриване на изображение:

- 1. От екран Галерия, отворете албума с изображението, което искате да изтриете.
- 2. Натиснете изображение, за да го отворите, след което натиснете  $\mathbf{f}$ .
- 3. Натиснете **ОК**.

Изтриване на множество изображения:

- 1. От екрана Галерия, отворете албума с изображенията, които искате да изтриете.
- 2. Натиснете и задръжте едно изображение и натиснете другите изображения.
	- 3. Натиснете **+ л**, след което натиснете **ОК**.

### **Достъп до графичен компонент Галерия**

File Manager Settings Play Store

Графичният компонент Фотогалерия Ви дава незабавен достъп до любимите Ви снимки и албуми направо от Home Screen (Начален екран).

За показване на графичния компонент Галерия със снимки в Начален екран:

- 1. Натиснете (...), за да отидете в екрана Всички приложения.
- компоненти. 2. Натиснете **Приспособления**, за да отворите менюто с графични
- компонент не се премести в Начален екран и не се покаже диалоговият прозорец **Избор на изображения**. 3. Натиснете и задръжте **Фотогалерия** докато полето на графичния
- искате да поставите като графичен компонент в Начален екран. 4. Изберете опция от диалоговия прозорец **Избор на изображения**, която

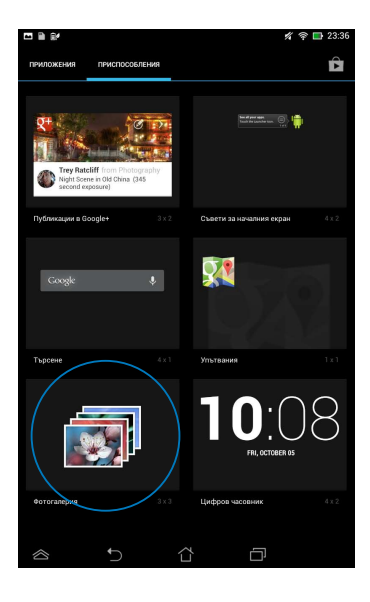

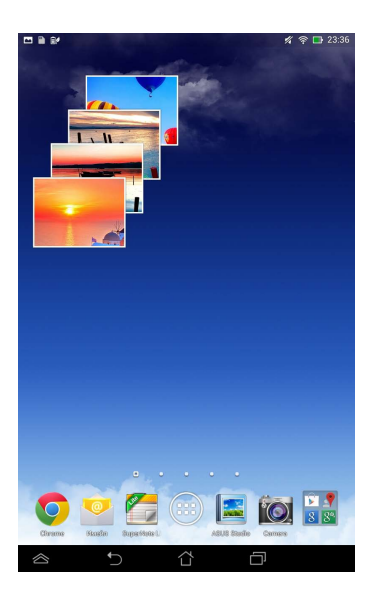

# **Email (Имейл)**

Приложението Имейл Ви дава възможност да добавите POP3, IMAP и Exchange акаунти, за да можете да получавате, създавате и преглеждате имейли направо от своя MeMO Pad.

**ВАЖНО!** Трябва да сте свързани с интернет, за да можете да добавите имейл акаунт или да изпращате или получавате имейли от добавените акаунти.

### **Настройка на имейл акаунт**

Натиснете, за да настроите имейл акаунт:

1. Натиснете (::), за да отидете в екрана Всички File Manager Settings Play Store

приложения.

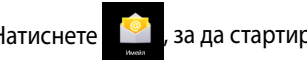

2. Натиснете **оди**, за да стартирате имейл

приложение.

3. От екрана на приложението Email (Имейл), което натиснете **Напред**. въведете имейл адреса си и паролата, след

ЗАБЕЛЕЖКА: Изчакайте Вашият MeMO Pad автоматично да провери настройките на Вашия сървър за входящи и изходящи имейли.

4. Конфигурирайте **Опции за профила** и натиснете **Напред**.

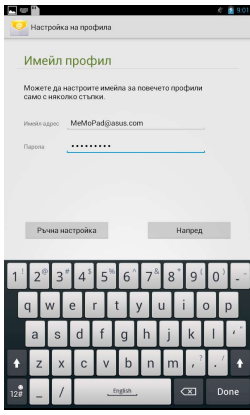

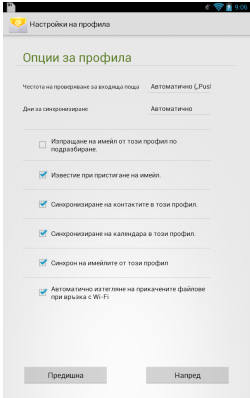

5. Въведете името на акаунта, който искате да покажете в изходящите съобщения, след което натиснете **Напред**, за да влезете във Вашата папка за входящи.

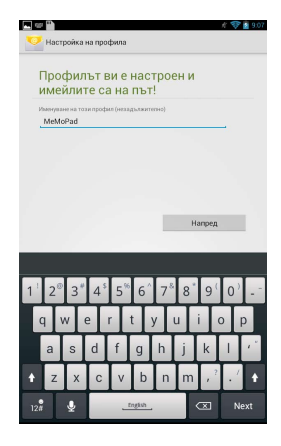

### **Добавяне на имейл акаунти**

Добавяне на имейл акаунти:

- 1. Натиснете (::;), за да отидете в екрана Всички приложения. File Manager Settings Play Store
- Gallery Polaris Office My Library Lite Camera Play Music Maps

2. Натиснете  $\sim$ , след което влезте чрез своя акаунт.

3. Натиснете **‡ > Настройки**. После натиснете десен ъгъл на екрана. **Add account (Добави акаунт)** в горния

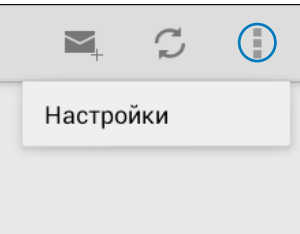

# **Gmail**

С Gmail приложението можете да създадете нов Gmail акаунт или да синхронизирате Вашия съществуващ Gmail акаунт, за да можете да изпращате, получавате и преглеждате имейли направо от Вашия MeMO Pad. Разрешаването на това приложение Ви дава достъп до други Google приложения, които може да изискват Google акаунт, като например Play Store.

### **Настройка на Gmail акаунт**

1. Натиснете (:: ), за да отидете в екрана Всички File Manager Settings Play Store

приложения.

2. Натиснете  $\blacktriangledown$ , за да стартирате Gmail.

**Имейл адрес** и **Парола**, след което натиснете 3. Натиснете **Съществуващ** и въведете своите .

MyCloud App Locker asus@vibe App Backup SuperNote Lite AudioWizard ASUS Studio

#### ЗАБЕЛЕЖКА:

- Натиснете **Нов** ако нямате **Google Account (Google акаунт)**.
- Когато се регистрирате, трябва да изчакате докато Вашият MeMO Pad комуникира с Google сървъри, за да се настрои Вашият акаунт.
- 4. Можете да използвате своя Google акаунт за архивиране и възстановяване на Вашите настройки и данни. Натиснете , за да се регистрирате в своя Gmail акаунт.

**ВАЖНО!** Ако имате други имейл адресни акаунти освен Gmail, използвайте **Имейл адрес**, за да спестите време и да имате достъп до всички имейл акаунти едновременно.

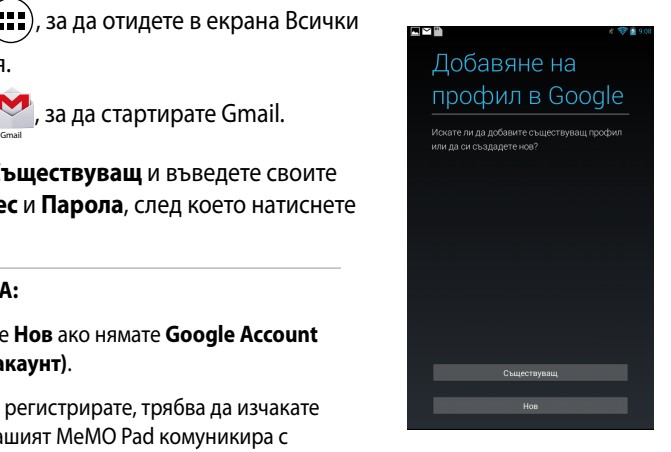

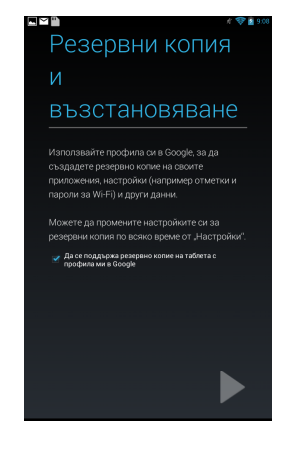

# **Play Store**

Получавате достъп до забавни игри и приложения в Play Store, като използвате Google акаунт.

**ВАЖНО!** Можете да получавате достъп до Play Store като се регистрирате в Google акаунта си.

### **Достъп до Play Store**

Достъп до Play Store:

1. В Начален екран, натиснете

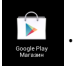

- 2. Ако вече използвате Google акаунт, натиснете **Съществуващ** и въведете имейл акаунта и паролата си. Ако нямате акаунт, натиснете **Нов** и следвайте инструкциите на екрана, за да създадете акаунт.
- 3. След като се регистрирате, можете да започнете да изтегляте приложения от Play Store и да ги инсталирате на Вашия MeMO Pad.

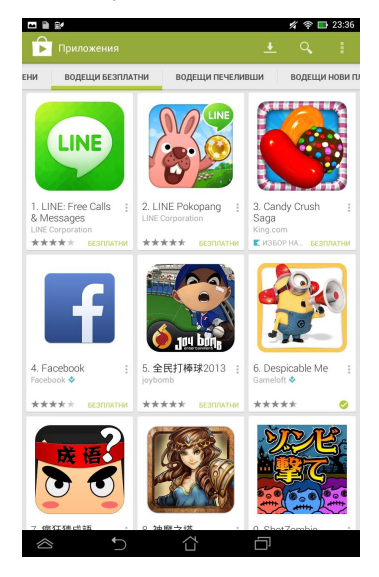

**ВАЖНО!** Изтеглете най-новата версия на Adobe Flash Player за Android® устройства.

#### **ЗАБЕЛЕЖКА:**

- Не можете да възстановите изтрити приложения, но можете да влезете със същото потребителско име и парола, за да ги изтеглите отново.
- Някои приложения са безплатни, а други могат да таксуват кредитната Ви карта.

# **Карти**

Google Maps Ви дава възможност да преглеждате и намирате места, учреждения и да давате напътствия. Приложението също така Ви помага да проверите текущото си местоположение и да споделяте информация с други.

### **Използване на Google Maps**

Използване на Google Maps:

1. Натиснете (::), за да отворите екрана Всички приложения, след което File Manager Settings Play Store

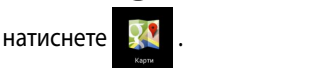

2. Използвайте лентата със задачи в горната част на екрана, за да персонализирате търсенето си.

### Gmail SuperNote MyNet **Изглед Портрет**

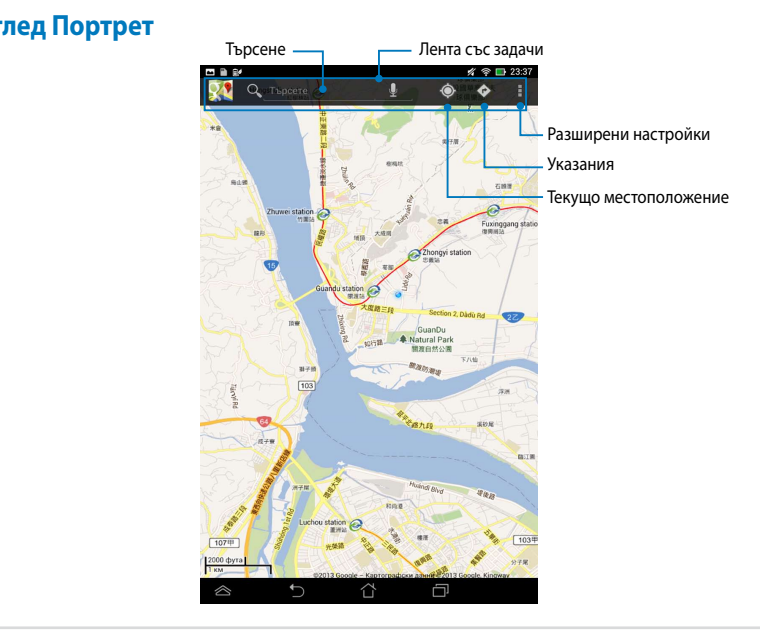

### **Изглед Пейзаж**

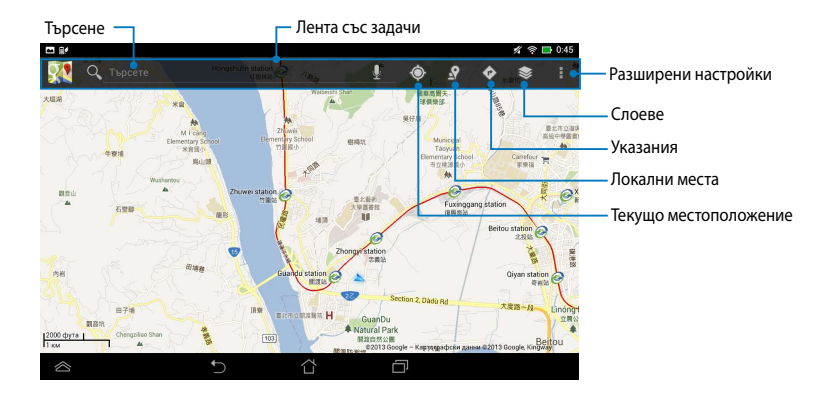

# **MyLibrary Lite**

MyLibrary Lite e интегриран интерфейс за Вашите колекции от книги, позволява да подредите и сортирате закупените или изтеглени електронни книги (е-книги) по заглавие, автор и дата.

**3**а да стартирате MyLibrary Lite, натиснете приложения, след което натиснете

**ВАЖНО!** Възможно е да Ви бъде необходим Adobe Flash® плейър за отваряне на MyLibrary Lite (Моята библиотека). някои електронни книги. Изтеглете Adobe Flash® плейър преди да използвате

**ЗАБЕЛЕЖКА:** MyLibrary Lite поддържа електронни книги в следните формати: ePub, PDF и TXT.

# **Основен екран на MyLibrary Lite**

Сортиране по заглавия, автор, дата или My Array (Моят масив) Изберете, за да преместите или Търсене на изтриете електронни книги  $13.233$ електронна книга n ة Sort by Title Разширени настройки 0 My BookS... + **My Books** 4 Books Вашите рафтове за книги Assorted<br>4 Books Alice's Adve... Pride and P Lewis Carroll Auster Newspaper<br>O Books Pride and P.. downl **Jane Austen** Anonymous **Last Read** Последната прочетена електронна книгаce's Adventur **Lewis Carroll** ⇧ Книги на избрания рафт

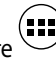

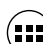

 $\Box$  Camera Polaris  $\Box$ 

, за да отворите екрана Всички

#### **Четене на електронни книги**

Когато четете електронна книга, плъзнете пръста си наляво, за да отидете на следващата страница или надясно, за да се върнете на предишната страница.

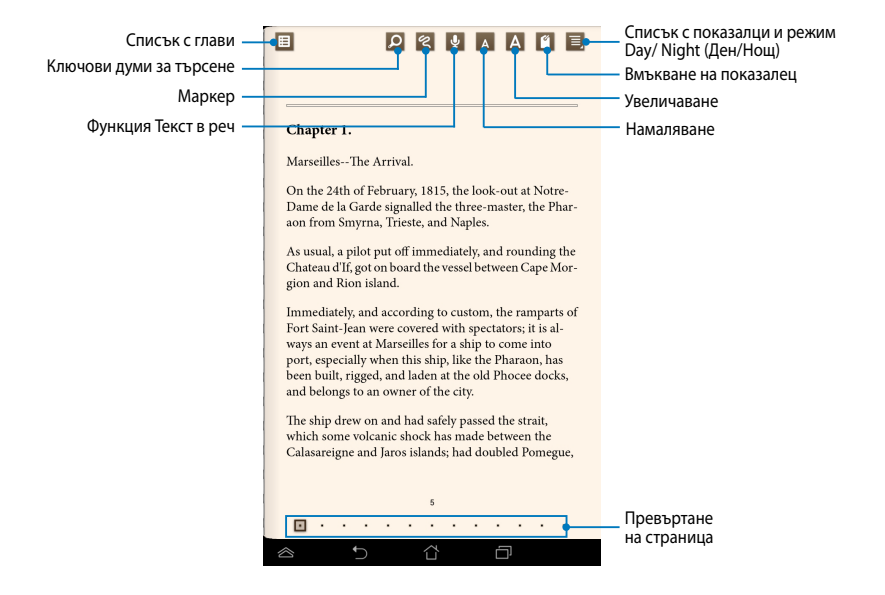

#### **Прелистване на страница**

За да отидете на следващата страница, плъзнете отдясно наляво. За да се върнете на предишната страница, плъзнете отляво надясно.

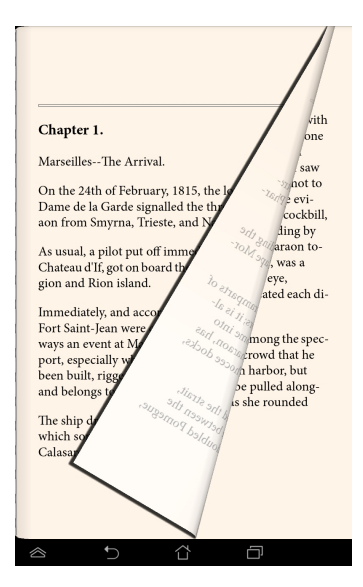

#### **Поставяне на отметка**

Oтметката Ви дава възможност да маркирате страници на книга, за да можете лесно да се върнете на последната страница, която сте прочели.

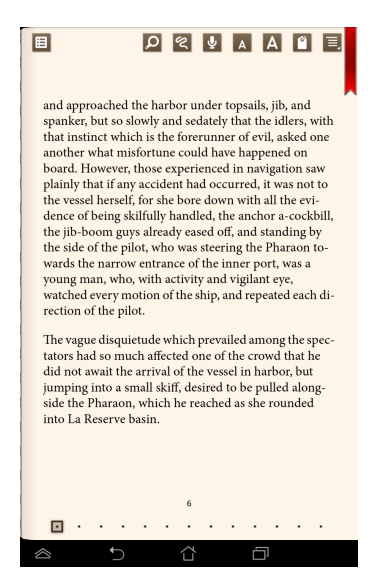

Поставяне на показалец:

- 1. Натиснете произволно място на екрана, за да видите лентата с инструменти.
- 2. Натиснете 1, за да маркирате страницата. Можете също да маркирате колкото страници желаете.
- **(Списък с показалци)**, след което натиснете страницата, която искате да 3. За преглед на страниците с показалци, натиснете **> Bookmark list**  отворите.

#### **Анотиране на страницата**

Анотирането във Вашите електронни книги Ви дава възможност да видите дефиницията на дадена дума, да копирате думата или фразата, да я споделите чрез имейл, или да я чуете чрез функцията текст в реч.

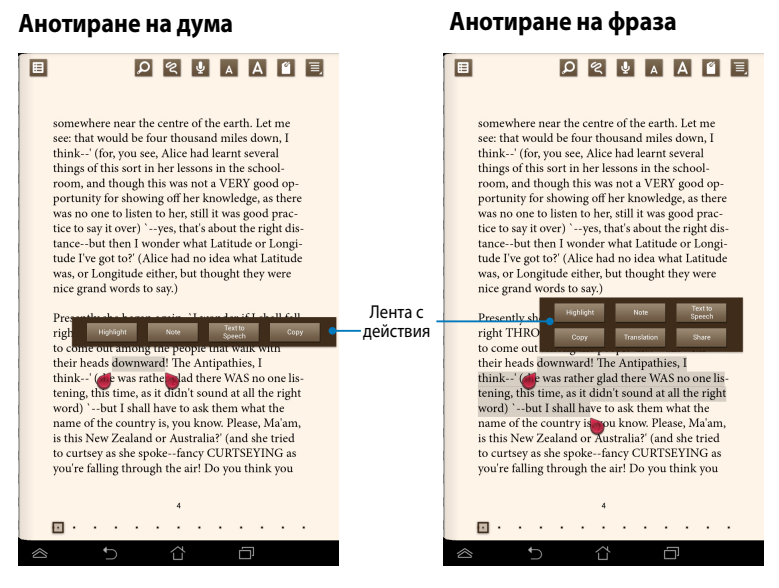

Анотиране на страница:

1. Натиснете и задръжте желаната дума или изречение докато не се появят лентата с инструменти и речниковата бележка.

**ЗАБЕЛЕЖКА**: За да маркирате фраза, натиснете и задръжте дума, след това плъзнете пръста си, за да изберете. Когато изберете фраза, не се извежда бележка от речника.

- 2. В лентата действия изберете една от следните опции:
	- a. Натиснете **Highlight (Осветяване)**, за да маркирате дума или фраза.
	- b. Натиснете **Note (Бележка)**, за да запишете избраната дума или фраза.
	- c. Натиснете **Text to Speech (Текст в реч)**, за да чуете избраната дума или фраза.
	- d. Натиснете **Copy (Копирай)**, за да копирате дума или фраза, след това я поставете в текстово приложение.
	- e. Натиснете **Share (Сподели)**, за да споделите фраза, след което изберете приложнието, с което искате да споделяте.
	- f. Натиснете **Translation (Превод)**, за да видите превода на избраната фраза.

# **SuperNote Lite**

.

SuperNote Lite е лесно за използване приложение, което Ви дава възможност да пишете бележки, да си драскате, да правите снимки, да ги вмъквате, да записвате звук и видео за по-интерактивно изживяване.

Можете също така да споделяте своите бележки чрез ASUS WebStorage акаунт.

За стартиране на SuperNote Lite Lite в екрана Home (Начало), натиснете

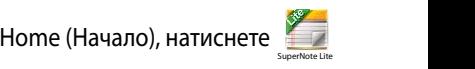

# **Основен екран на SuperNote Lite**

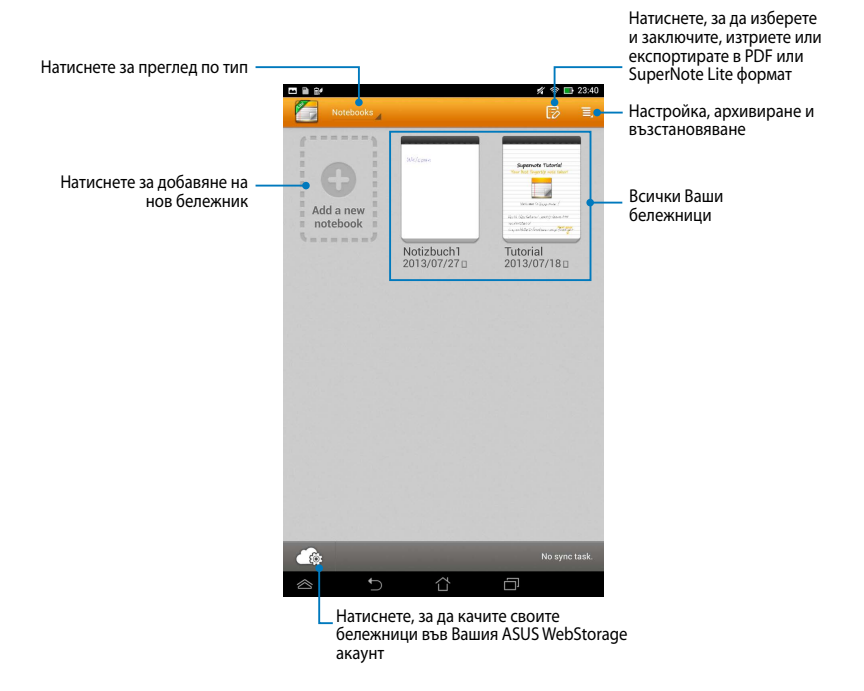

### **Създаване на нов бележник**

Създаване на нов бележник:

- 1. Натиснете **New Notebook (Нов бележник)**.
- 2. Дайте име на файла и изберете **Pad (Панел)** или **Phone (Телефон)** за размер на страницата.
- 3. Изберете шаблон. Страницата с новите бележки се появява незабавно.

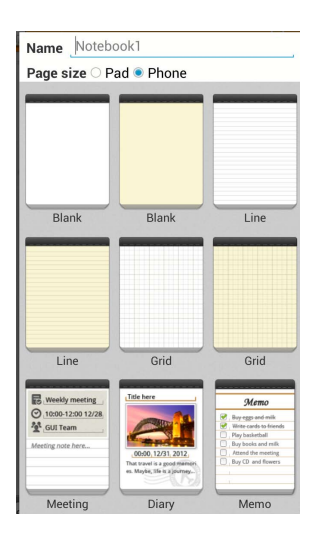

### **Нов интерфейс на бележници в SuperNote Lite**

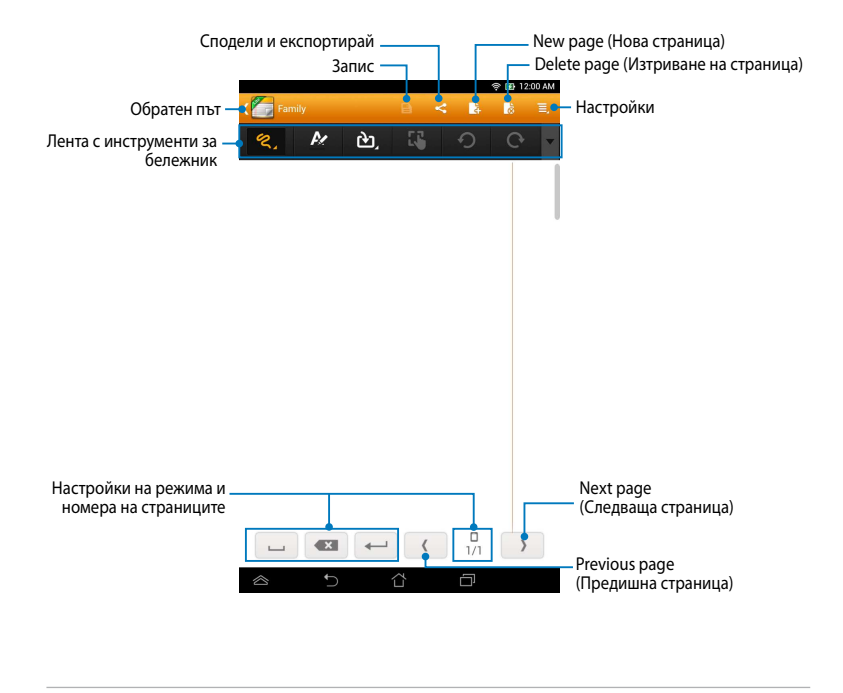

**ЗАБЕЛЕЖКА:** Настройките на режима и лентата с инструменти за бележника се

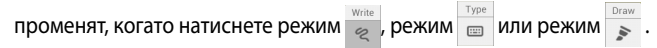
#### **Персонализиране на бележника**

SuperNote Lite Ви дава възможност да проявите творчество в бележниците. От лентата с инструменти можете да изберете няколко инструмента, които Ви дават възможност да персонализирате бележниците си.

**ЗАБЕЛЕЖКА:** Настройките на лентата с инструменти могат да варират според избрания режим.

Персонализиране на бележник:

- 1. В основния екран на SuperNote Lite, натиснете бележника за персонализиране.
- 2. Натиснете произволни икони в лентата с инструменти, за да започнете да редактирате своя бележник.

#### **ЗАБЕЛЕЖКИ:**

• За режим **Писане** натиснете  $\blacktriangledown$  в лентата с инструменти на бележника,

след което натиснете <sup>зас</sup> за инструкции за начините на писане, когато е необходимо.

• За режими **Писане** и **Писане на машина** натиснете  $\mathbb{R}$ , за да изберете цвят

на текст или черта и тегло.

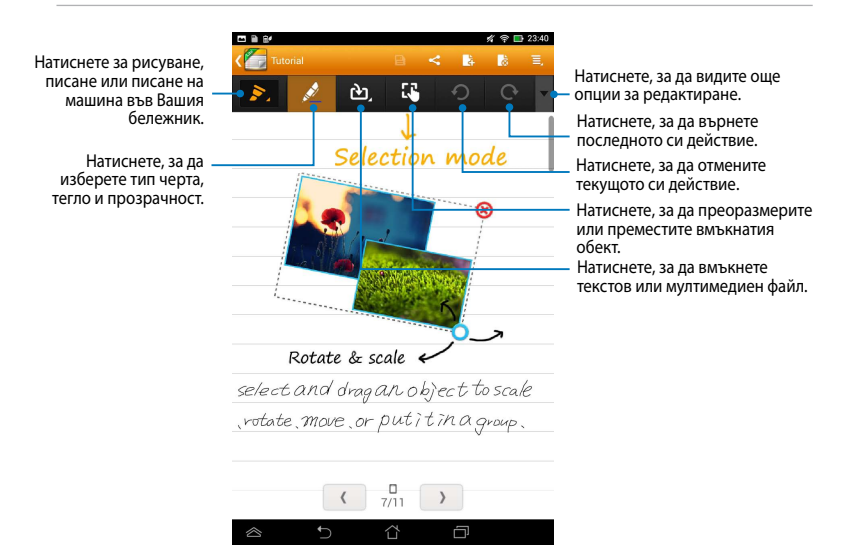

#### **SuperNote Lite режим само за четене**

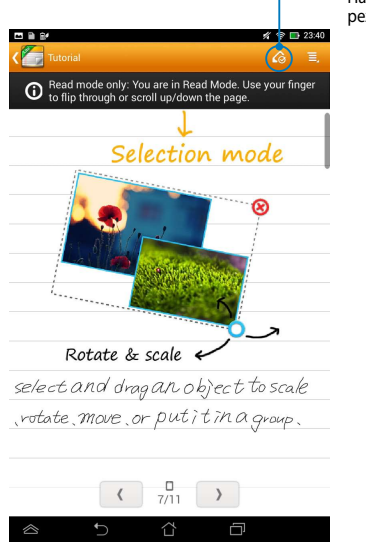

Натиснете, за да разрешите режим Редактиране

#### **Преименуване на бележник**

За преименуване на бележник:

- 1. В основния екран на SuperNote Lite натиснете и задръжте файла на бележника, след което натиснете **Rename (Преименуване)**.
- 2. Въведете името на файла, след което натиснете **ОК**.

## **Скриване на бележник**

За скриване на бележник:

- 1. В основния екран на SuperNote Lite натиснете и задръжте файла с бележника, след което натиснете **Lock to hide (Заключване за скриване)**.
- 2. Въведете своята парола и натиснете **ОК**.

#### **ЗАБЕЛЕЖКИ**:

- Ще бъдете подканени да въведете нова парола, когато скриете своя бележник за пръв път.
- За да видите скритите бележници в основния екран, натиснете  $\equiv$ , след което натиснете **Show locked notebook (Покажи скрит бележник)**.

## **Изтриване на бележник**

За изтриване на бележник:

- 1. В основния екран на SuperNote Lite натиснете и задръжте файла на бележника, след което натиснете **Delete (Изтриване)**.
- 2. Натиснете **Delete (Изтриване)**, за да потвърдите изтриването на бележника.

# **ASUS Studio**

ASUS Studio е приложение, което Ви дава възможност да управлявате снимки и видеа, съхранени във Вашия MeMO Pad. С ASUS Studio можете да проверите и сортирате снимките и видеата си, да редактирате снимки и да филтрирате ефекти, да създадете персонализирани албуми и да ги споделите чрез имейл или сайтовете на социалните мрежи.

File Manager Settings Play Store

За стартиране на ASUS Studio, натиснете в Начален екран, след което Gmail Supernote My Network

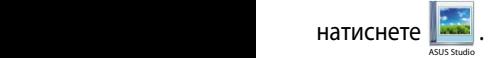

# **Основен екран на ASUS Studio**

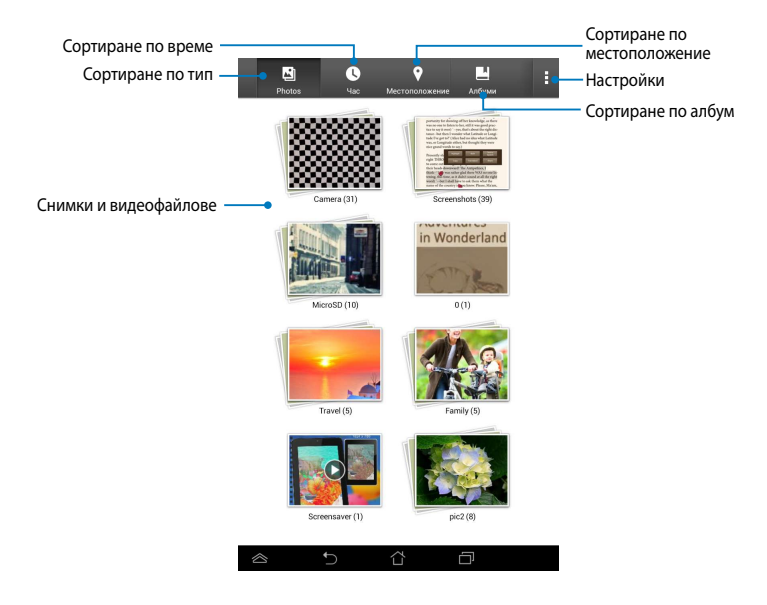

#### **Преглед на Вашите записани снимки**

За да видите своите снимки, натиснете фотоалбум, след което плъзнете пръста си нагоре или надолу, за да превъртите записаните снимки.

#### **Гледане на записаните видеа**

За да гладате своите записани видеа, натиснете видеоалбум, след което натиснете, за да изберете и гледате видео.

#### **Персонализиране на Вашите записани снимки**

За персонализиране на снимка, отворете албума със снимката, която искате да персонализирате, след което натиснете снимката, за да изберете и стартирате лентата с инструменти.

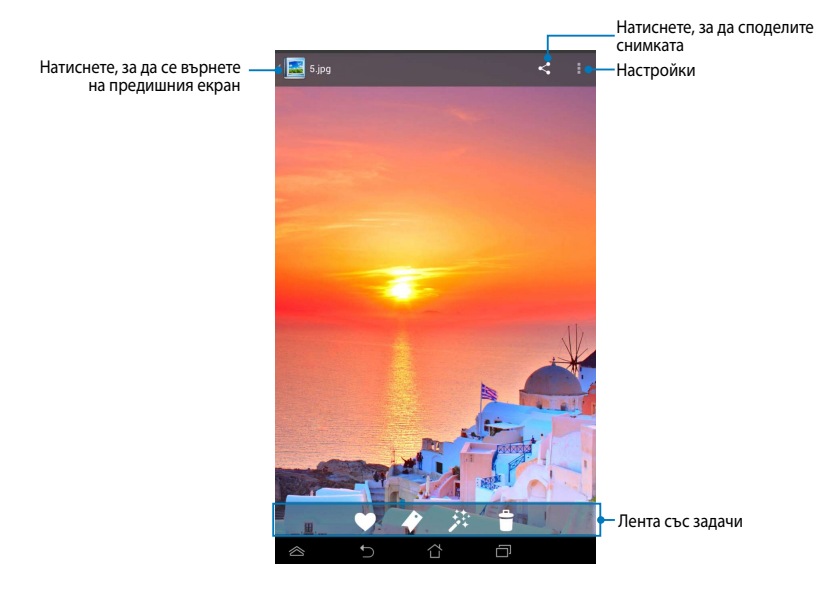

Лентата с инструменти има следните функции:

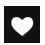

Натиснете, за да добавите снимка към предпочитани.

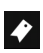

Натиснете, за да поставите етикет на снимката и да изберете категория.

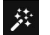

Натиснете, за да редактирате снимката.

Натиснете, за да изтриете снимката.

## **Редактиране на снимка**

Редактиране на снимка:

- 1. Натиснете  $*$  в лентата с инструменти.
- 2. Натиснете инструментите за редактиране, за да започнете редактирането.

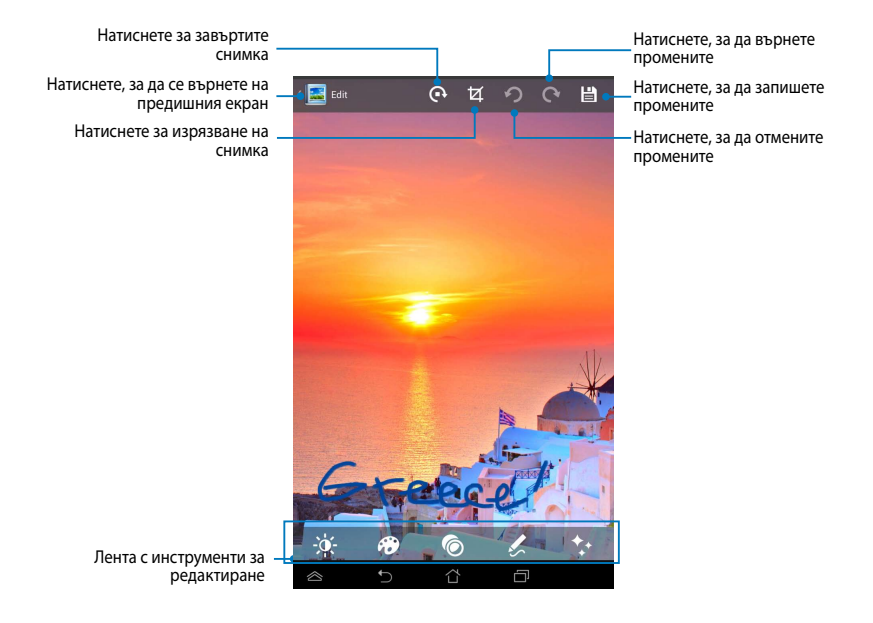

# **BuddyBuzz**

BuddyBuzz е екскллузивен агрегатор на социални мрежи на ASUS, който Ви дава достъп до Вашите мултимедийни акаунти в социални мрежи на едно място. С BuddyBuzz можете да превключвате между своите акаунти в социални мрежи, като например Facebook, Twitter и Plurk.

**ЗАБЕЛЕЖКА:** Трябва да регистрирате своите акаунти в социални мрежи, когато използвате BuddyBuzz за пръв път.

.

## **Използване на BuddyBuzz**

Използване на BuddyBuzz:

- 1. В Начален екран натиснете (III), след което натиснете BuddyBuzz
- 2. Натиснете > START BUDDYBUZZ, за да стартирате основния екран на BuddyBuzz.

# **Основен екран на BuddyBuzz**

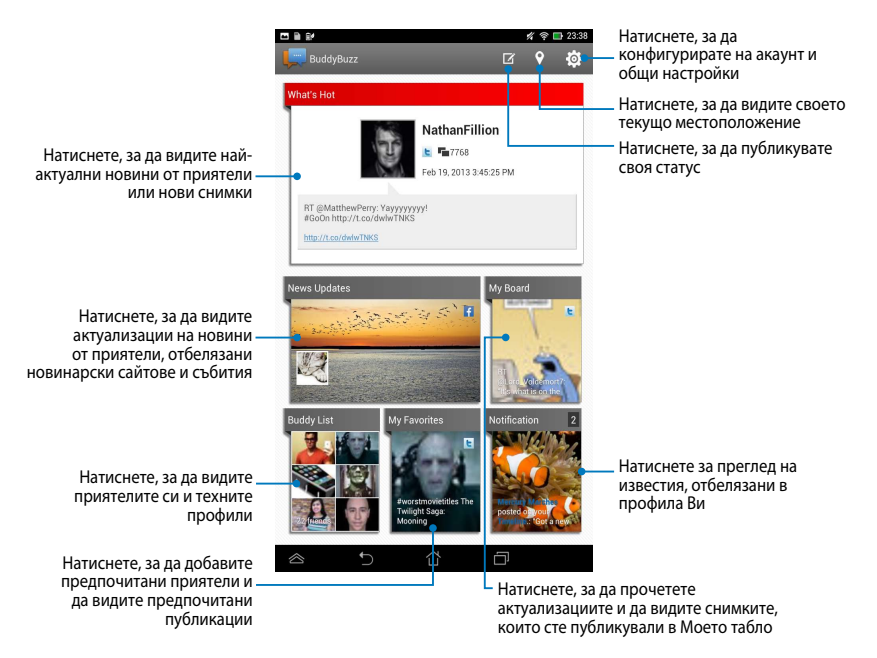

# **AudioWizard (Съветник за аудио)**

Съветник за аудио Ви дава възможност да персонализирате режимите на звука на Вашия MeMO Pad за по-ясен изходен звук, който отговаря на действителните сценарии на употреба.

За да стартирате Съветник за аудио натиснете (•••) в Начален екран, след

File Manager Settings Play Store

което натиснете **ВР.** My Cloud AudioWizard AudioWizard App Backup Super

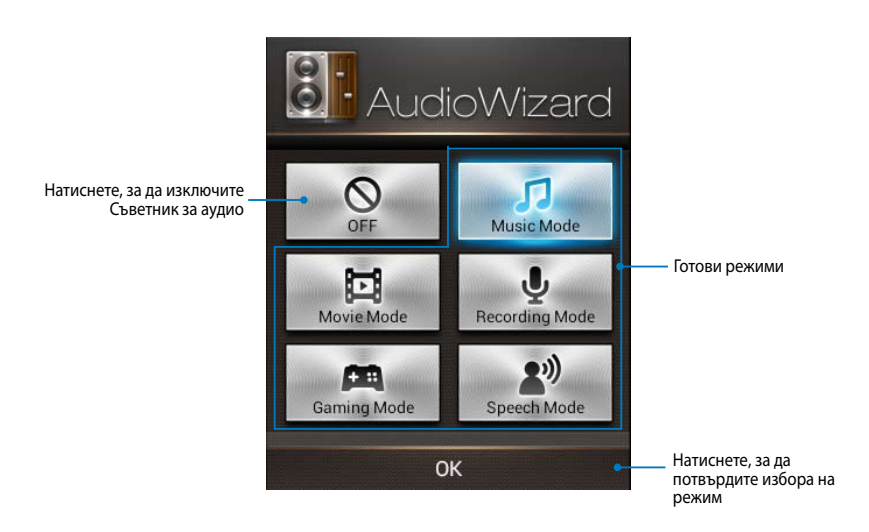

## **Използване на Съветник за аудио**

Използване на Съветник за аудио:

1. В прозореца Съветник за аудио натиснете режима на звука, който искате да активирате.

**ЗАБЕЛЕЖКА:** Натиснете **OFF (ИЗКЛ.)**, ако искате да деактивирате някои от режимите на звука, които сте записали преди.

2. Натиснете done **ОК**, за да запишете избрания режим на звука и да излезете от прозореца Съветник за аудио.

# **ASUS Artist**

ASUS Artist е ексклузивно приложение за рисуване на ASUS, с което можете да създавате файлове с изображения или да добавяте калиграфия, ефекти и снимки към съществуващ файл с изображение.

За да стартирате ASUS Artist, натиснете (...) в екран Home (Начало), след което натиснете .

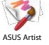

# **Екран MyWorks**

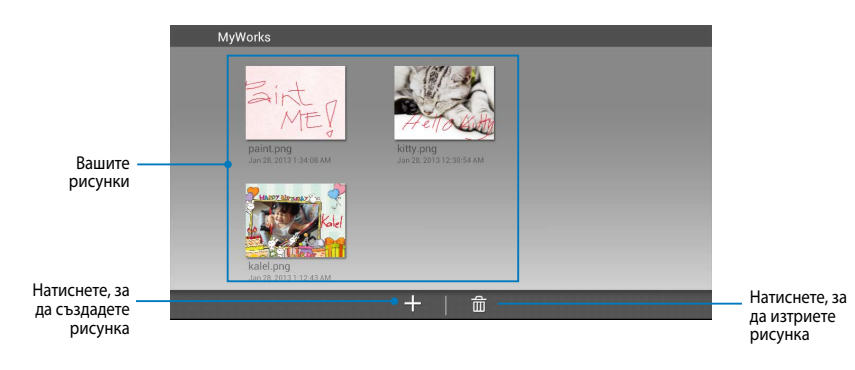

## **Създаване на рисунка**

Създаване на рисунка:

- 1. В екрана MyWorks натиснете  $\pm$ .
- 2. В екрана с шаблона, натиснете, за да изберете шаблон.

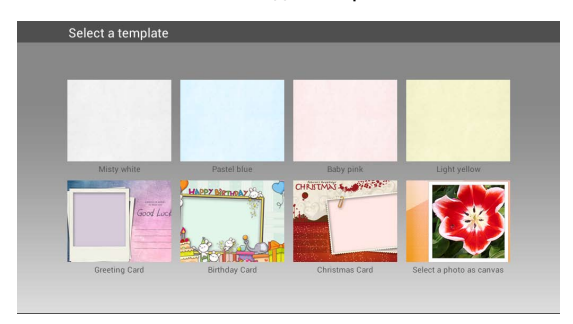

#### **Екран за редактиране на ASUS Artist** Натиснете, за да споделите рисунка ⋞ 4 Натиснете, за да създадете нова Cool рисунка Натиснете, за да запишете рисунка Up and away!!!! Лента с  $\circledcirc$ ♦ инструменти за Ø рисуване € 슙 Q  $\triangle$

## **Редактиране на рисунка**

Редактиране на рисунка:

- 1. В екрана MyWorks натиснее, за да изберете рисунка:
- 2. Натиснете инструментите за редактиране, за да започнете редактирането.

# **App Locker**

App Locker е приложение за защита, което Ви дава възможност да защитавате своите лични приложения от непозволена употреба. Когато използвате заключено приложение, App Locker ще Ви подкани да въведете парола, за да стартирате приложението, което сте заключили.

.

## **Използване на App Locker**

Използване на App Locker:

- 1. В Начален екран натиснете (::), след което натиснете File Manager Settings Play Store MyClocker assuse App Backup SuperNote App Backup SuperNote Audio Wizard Asus Studio Wizard Asus Studio Wizard A
- 2. Натиснете **Start (Старт)**, след което настройте паролата си.

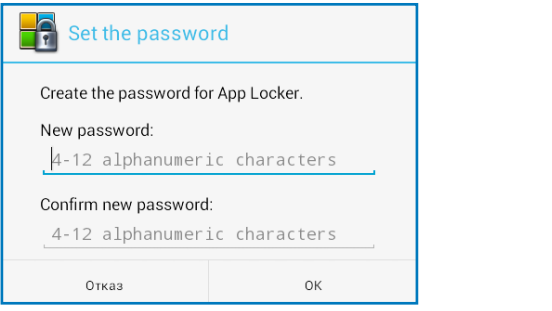

3. Натиснете **ОК**, за да отидете в екрана на App Locker (Закл. на приложения).

### **Екран App Locker (Заключване на приложения)**

Преместете плъзгача надясно, за да активирате списъка с приложения.

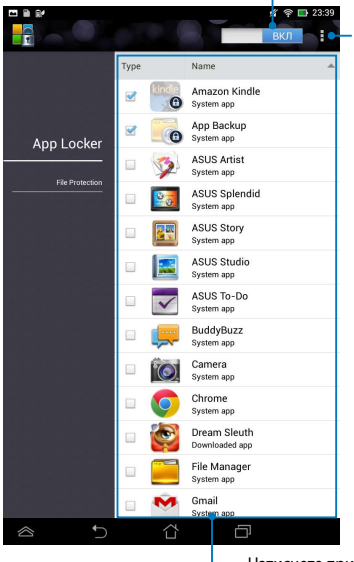

Натиснете тук, за да конфигурирате настройките на App Locker (Заключване на приложения).

Натиснете приложенията, които искате да заключите. За отключване на приложение, просто натиснете приложението, което сте заключили преди.

#### **ЗАБЕЛЕЖКА:**

- Знаци за заключване ще се появят до заключените приложения в Home Screen (Начален екран).
- Ще бъдете подканени да въвеждате паролата си всеки път, когато искате достъп до заключени приложения.

# **Екран File Protection (Защита на файлове)**

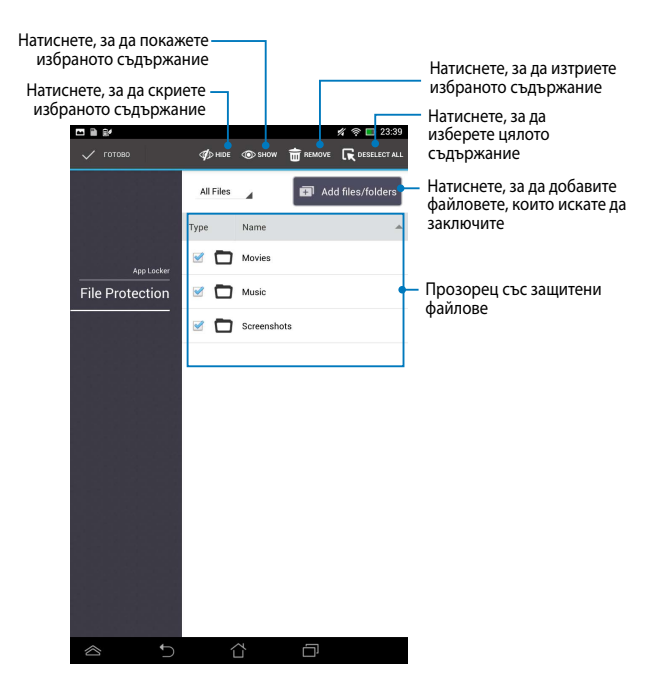

#### **Използване на защита на файлове**

Използване на защита на файлове:

- 1. Натиснете **в Add files/folders**, за да отворите приложението File Manager (Файлов диспечер).
- 2. Натиснете, за да изберете файловете, които искате да защитите, след което<br>Parecenter Charles Controller (CHTO MEXATE DA SAULATUTE FORBORATUR OKORU натиснете  $\blacksquare$  <sup>></sup> <sup>дерцу</sup> . Файловете, които искате да защитите, появяват на екран File Protection (Защита на файлове).

# **App Backup (Архивиране на приложения)**

Архивиране на приложения Ви дава възможност да архивирате и защитите с парола инсталираните приложения и данните във вътрешната или външната памет на Вашия MeMO Pad. С това приложение можете да възстановявате приложенията и данните, които преди сте изтрили от Вашия MeMO Pad, след като актуализирате фърмуера на устройството или след връщане на фабричните му настройки.

За стартиране на Архивиране на устройство, натиснете \====/ в Нач в Начален екран,

след което натиснете Арр Васкир. .

#### **ВАЖНО!**

- приложения, които изискват удостоверяване чрез акаунт. • App Backup (Архивиране на приложения) не може да възстановява
	- фабричните настройки, уверете се, че сте архивирали приложенията и • Преди да актуализирате фърмуера на устройството или да възстановите данните си на microSD карта.

**ЗАБЕЛЕЖКА:** Трябва да въведете паролата си, за да възстановите приложения и данни.

#### **Екран със списък с архивирани**

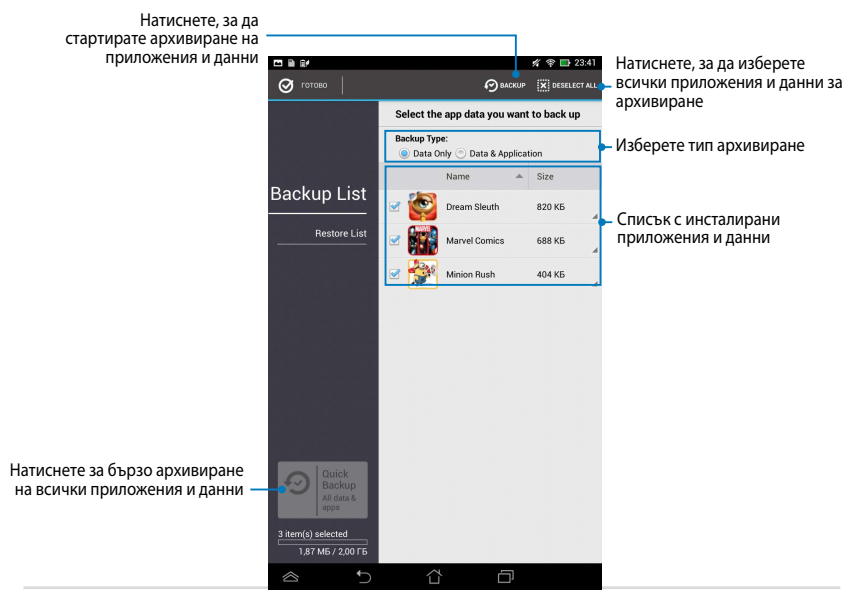

## **Архивиране на Вашите приложения и данни**

Архивиране на Вашите приложения и данни:

- 1. В основния екран на Архивиране на приложения, натиснете **Backup List (Списък с архивирани)** в левия прозорец, за да видите списък с инсталирани приложения и данни.
- 2. Поставете отметка за приложенията, които искате да архивирате, след което натиснете  $\left( \mathcal{P} \right)$  васкир
- 3. Въведете името на файла на Вашия архивен файл, след което натиснете **ОК**.

**ЗАБЕЛЕЖКА:** Ако искте да запишете копие на архивния файл, натиснете **Copy backup file to (Копиране за архивиране на файл в):** , след което натиснете **о ,** за да изберете папка.

4. Конфигурирайте парола за този архивен файл, след което натиснете **ОК**.

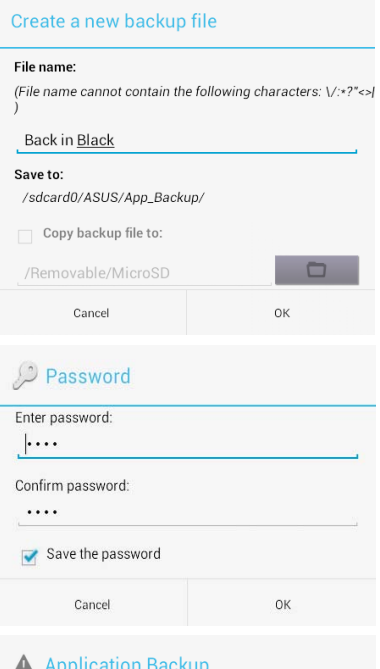

5. Натиснете **ОК**, за да продължите с архивиране на приложението.

The backup process may take a while.

Please do not shut down your device nor use the selected backup applications. Please do not remove the external storage device at this time.

Do you want to proceed?

 $\Box$  Do not show this message again

Cancel

0K

6. Когато процесът на архивиране приключи, натиснете **ОК**.

#### **Backup process is completed**

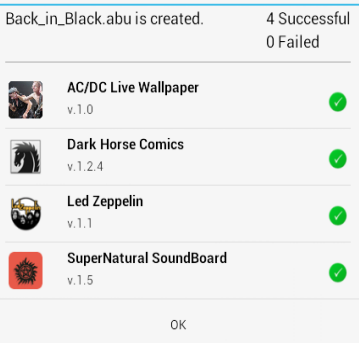

## **Екран Списък за възстановяване**

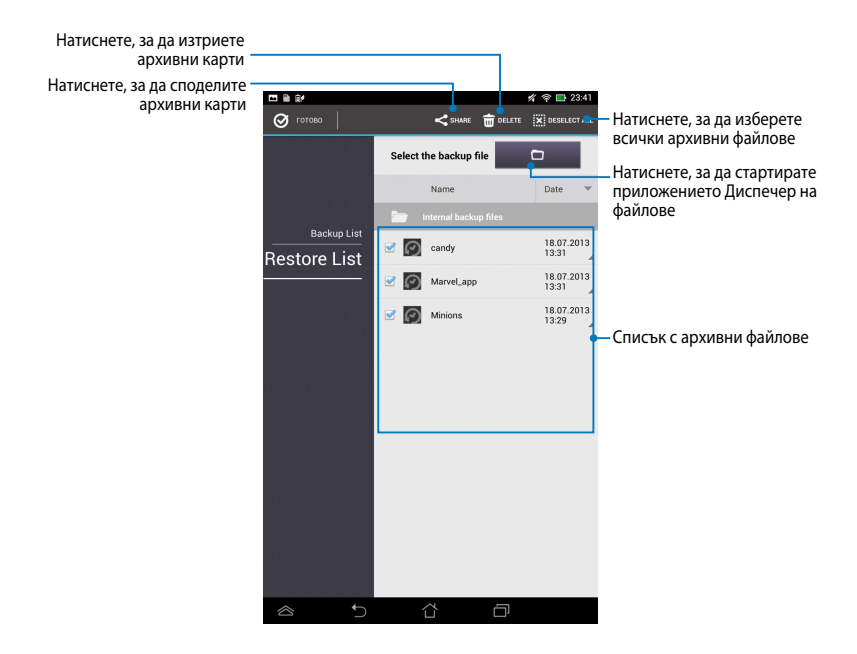

#### **Възстановяване на Вашите приложения и данни**

Възстановяване на Вашите приложения и данни

- 1. В основния екран Архивиране на данни, натиснете **Restore List (Списък за възстановяване)** в левия прозорец, за да видите списъка с архивни файлове.
- 2. Натиснете файла, който искате да възстановите, след което натиснете **ОК**.

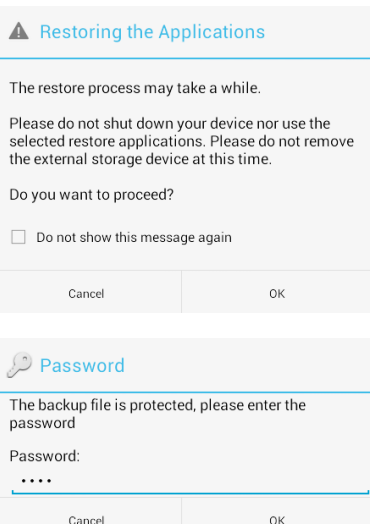

3. Въведете паролата, която ссте задали,, когато създавате архивен файл, след което натиснете **ОК**.

4. Изберете файла, който искате да възстановите, след което натиснете **ОК**.

#### **Back in Black**

The backup file contains these applications. Please select the items that you want to restore.

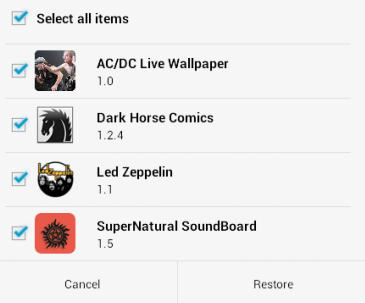

5. Натиснете **ОК** , за да продължите да възстановявате приложенията във Вашата система.

#### **Restoring the Applications**

The restore process will replace your previously<br>installed applications. Continue?

```
Cancel
```
6. Когато процесът на възстановяване приключи, натиснете **ОК**.

#### Restore process is completed

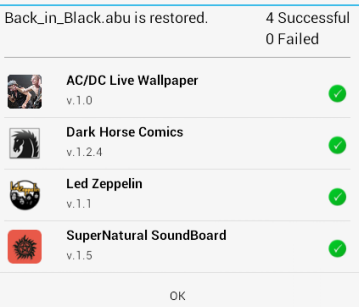

# **приспособления**

Графичните компоненти са мини приложения, които Ви дават удобен достъп до полезни и забавни приложения в Начален екран на Вашия MeMO Pad.

За преглед на графични компоненти натиснете (===) в Нач в Начален екран, следкоето натиснете **приспособления**.

## Показване на графичен модул в Начален екран

От екран Графични компоненти, плъзнете пръста си наляво или надясно, за компонент, след което го плъзнете до Начален екран. да изберете графичен компонент. Натиснете и задръжте избрания графичен

#### **ВАЖНО!**

- MyPainter BuddyBuzz • Възможно е да бъдете подканени да извършите допълнителни задачи, като например регистриране или активиране преди да можете да използвате дадена мрежа.
- Ако няма достатъчно място на екрана, където сте поставили графичния компонент, той няма да бъде добавен към екрана.

## **Премахване на графичен компонент от Начален екран**

От екрана Начален екран, натиснете и задръжте графичния компонет докато не се появи **Х Премахване**. Без да си мръднете пръста, плъзнете графичния компонент към **Х Премахване** , за да премахнете графичния компонент от Начален екран.

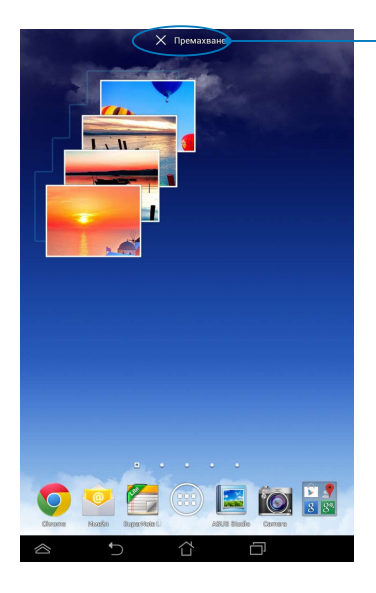

Премахване на графичен компонент от Начален екран

# **ASUS Battery (ASUS батерия)**

ASUS батерия е специален графичен компонент, проектиран да показва статуса на батерията на Вашия MeMO Pad, съдържанието на аксесоарите и цветовете.

За преглед на графични компоненти натиснете в Начален екран, след File Manager Settings Play Store това, което ръководя. Натиснете **приспособления**.

#### **Показване на графичен компонент ASUS батерия в Начален екран**

графичния компонент ASUS батерия. Натиснете и задръжте графичния компонент, след което го плъзнете до Начален екран. От екрана на Графичен компонент, превъртете екрана настрани, за да видите

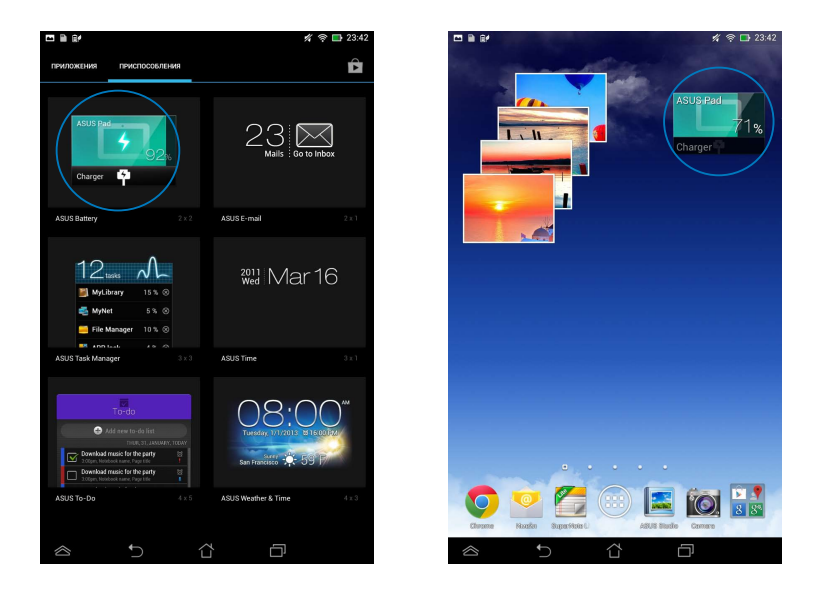

**ЗАБЕЛЕЖКА:** Можете да видите статуса на батерията на Вашия MeMO Pad в областта на ASUS за бърза настройка и известия. За повече информация, вижте раздели *ASUS бърза настройка* и *Панел за настройка*.

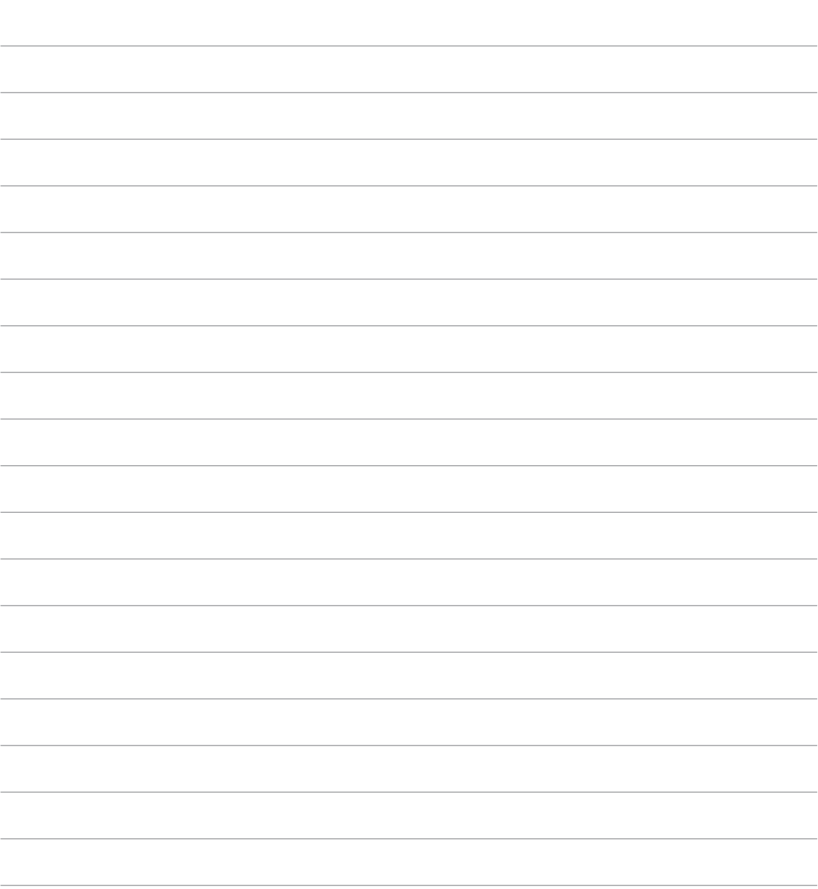

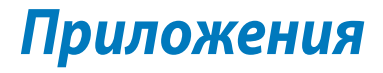

# **Изявление на Федералната Комисия по Комуникации (ФКК)**

Това устройство отговаря на изискванията на част 15 от Правилника на ФКК. Работата на устройството отговаря на следните две условия:

- Устройството да не причинява вредна интерференция.
- Устройството трябва да приема всякаква интерференция, включително и такава, която може да причини нежелано действие.

Това оборудване е тествано и отговаря на критериите за цифрово оборудване от клас Б, съобразно Част 15 от разпоредбите на ФКК. Тези ограничения са поставени, за да подсигуряват достатъчна защита срещу вредни смущения при работа в помещения. Това устройство генерира, използва и може да излъчва радиочестотна енергия и ако не е инсталирано и не се използва съгласно инструкциите, може да причини вредни смущения на радиовръзки. Няма гаранция, че тази интерференция няма да се появи при определена инсталация. Ако устройството причинява вредни смущения в радио- и телевизионното приемане, които могат да се определят чрез включване и изключване на устройството, потребителят може да се опита да коригира смущенията по един или повече от следните начини:

- Да промени ориентацията или местоположението на приемателната антена.
- Увеличете разстоянието между оборудването и приемника.
- Да включи устройството в контакт от електрическата верига, който е различен от веригата, към която е включен приемникът.
- Да се обърне за помощ към дилъра или опитен радио-/телевизионен техник.

Промени или модификации, които не са одобрени изрично от страната, отговаряща за съвместимостта на устройството, могат да отнемат правата на потребителя да използва това оборудване.

Антената, използвана с този предавател, не трябва да са в близост до или да се използват заедно с друга антена или предавател.

Честотен диапазон 5,15-5,25 GHz може да се използва само на закрито. ФКК изисква продукта да се използва на закрито заради честотния диапазон между 5,15 и 5,25 GHz, за да се намали потенциала за вредна интерференция с мобилните сателитни системи на същите канали. Той ще предава само в диапазон 5,25-5,35 GHz, 5,47-5,725 GHz и 5,725-5,850 GHz, когато са асоциирани с точка за достъп (ТД).

## **Информация за излагане на радиовълни (Специфична степен на поглъщане - SAR)**

Това устройство отговаря на държавните изисквания за излагане на радиовълни. Това устройство е проектирано и произведено, така че да не превишава горните граници за експозиция на радиовълни (RF) установени от Федералната комисия по комуникациите (ФКК) на правителството на САЩ.

Стандартите за излагане на радиовълни използват единица за измерване, наречена специфична степен на поглъщане или SAR. Допустимата граница на SAR, определена от ФКК е 1,6W/kg. SAR тестове се провеждат като се използват стандартни положения на работа, одобрени от ФКК и тестовото оборудване излъчва сигнал на различни канали при определеното захранване.

Най-високата SAR стойност за устройство според докладите на ФКК е 1.12 W/kg, когато устройството е поставено близо до тялото.

ФКК издава на това устройство Разрешение за оборудване за всички SAR нива, които са в съответствие с разпоредбите на ФКК за експозиция. Информация за SAR нивата на това устройство се съхранява от ФКК и може да се види в раздел "Display Grant" на адрес www.fcc.gov/oet/ea/fccid, като преди това трябва да намерите ФКК ИД номера на устройството: MSQK00B.

Това устройство съответства на граничните стойности на SAR за населението/ неконтролирана експозиция според ANSI/IEEE C95.1-1999 и е тествано съобразно методите на измерване и процедурите, посочени в OET бюлетин 65, приложение В.

# **Декларация за съответствие на ЕК**

Този продукт отговаря на правилата в директивата за радио и телекомуникационни интерфейси 1999/5/EC. Декларацията за съответствие може да бъде изтеглена от http://support.asus.com.

# **Предупреждение на IC**

Устройството може автоматично да прекъсне предаването в случай на липса на информация за предаване или грешка в работата. Обърнете внимание, че това не цели да забрани предаването на контролна или сигнална информация, или използването на повтарящи се кодове, където това се изисква от технологията.

Устройството за честотен диапазон 5150-5250 MHz е само за употреба на закрито, за да се намали потенциала от вредна интерференция с мобилни сателитни системи на същите канали; Максималното позволено усилване на антената (за устройства в диапазона 5250-5350 MHz и 5470-5725 MHz) трябва да е в съоветствие с ограничението EIRP; а максималното позволено усилване на антената (за устройства в диапазона 5275-5850 MHz) трябва да е в съответствие с ограниченията EIRP за работа от точка до точка или други, както ее посочено в точка A9.2(3). Освен това, мощните радиолокационни станции са сочени като основни потребители (т.е. ползват се с предимство) на честоти 5250-5350 MHz, те могат да причинят смущения в радарите и/или повреди в LE-LAN устройства.

Функцията за избор на код на страна е деактивирана за продукти, разпространявани в САЩ/Канада. За продукти, разпространявани в САЩ/ Канада ще работят само канали 1-11. Избор на други канали не е възможен.

# **Предотвратяване на слухови увреждания**

За да предотвратите слухови увреждания, не слушайте силен звук продължително време.

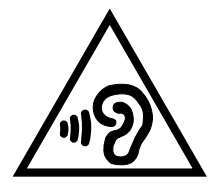

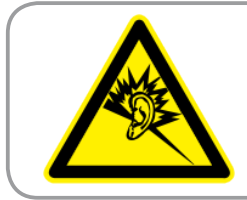

**À pleine puissance, l'écoute prolongée du baladeur peut endommager l'oreille de l'utilisateur.**

За Франция, както се изисква от френската алинея L. 5232-1, това устройство е тествано и отговаря на изискванията за нялягане на шума на стандартите NF EN 50332-1:2000 и EN 50332-1:2003.

# **CE маркировка**  $\epsilon$

**CE етикет за устройства с безжични LAN/ Bluetooth**

Версията на устройството отговаря на изискванията на директива 2004/108/ EC "Електромагнитна съвместимост" и на директива 2006/95/EC "Директива за ниско напрежение", издадени от Комисията на Европейската общност.

Най-високата CE SAR стойност за това устройство е 0.383 W/kg.

## **Информация за излагане на радиовълни (Специфична степен на поглъщане - SAR) - CE**

Това устройство отговаря на изискванията на ЕС (1999/519/EC) относно ограничаването на експозицията на населението на електромагнитни полета за защита на човешкото здраве.

Ограниченията са част от обширни препоръки за защита на населението. Тези препоръки са разработени и проверени от независими научни организации чрез регулярни и щателни оценки на научни изследвания. Единицата за измерване на препоръчаното от Европейския съвет ограничение за мобилни устройства е "специфичен коефициент на поглъщане" (SAR), а SAR ограничението е 2,0 W/kg средно за 10 грама телесна тъкан. То изпълнява изискванията на Международната комисия по защита от нейонизиращи лъчения (ICNIRP).

При използване близо до тялото, това устройство е тествано и отговаря на разпоредбите на ICNIRP за експозиция и е включено в европейски стандарти EN 62311 и EN 62209-2. SAR стойностите са измерени при директен контакт на устройството с тялото, докато устройството предава при най-високото си сертифицирано ниво във всичките си тествани честотни диапазони.

# **Изискване за електрическа безопасност**

С продукти с напрежение по-голямо от 6А и тегло повече от 3кг трябва да използвате захранващи кабели по-големи или равни на: H05VV-F, 3G, 0,75mm<sup>2</sup> или H05VV-F, 2Ġ, 0,75mm $^2$ .

# **Услуги за рециклиране/обратно приемане на ASUS**

Програмите на ASUS за обратно приемане и рециклиране на продукти се основават на нашето старание да отговаряме на най-високите стандарти за опазване на околната среда. Вярваме в предоставянето на нашите клиенти на решения за рециклиране на нашите продукти, батерии и други компоненти, както и опаковъчни материали. Посетете

http://csr.asus.com/english/Takeback.htm за подробна информация за рециклиране в различните региони.

# **Информация за покритието**

**ВАЖНО!** С цел електрическа изолация и поддържане на електрическата безопасност е нанесено покритие върху корпуса на устройството, с изключение на областите, където се намират входовете и изходите на компютъра.

# **Правилно изхвърляне на продукта**

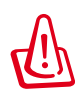

**Има риск от експлозия ако използвате грешен тип батерии. Изхвърлете използваните батерии според инструкциите.**

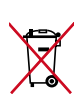

НЕ хвърляйте батерията в огъня. Символът на зачеркната кофа за боклук показва, че батерията не трябва да се изхвърля заедно с битовите отпадъци.

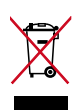

НЕ изхвърляйте таблета с домакинските отпадъци. Този продукт е създаден така, че да могат частите му да се рециклират. Този символ на зачеркната с кръст кофа за отпадъци на колелца означава, че продуктът (електрическо, електронно устройство и съдържаща живак клетъчна батерия) не трябва да се изхвърля заедно с останалите битови отпадъци. Направете справка с местните разпоредби за изхвърляне на електронни продукти.

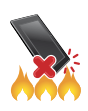

НЕ хвърляйте таблета в огъня. НЕ давайте на късо контактите на батерията. НЕ разглобявайте таблета.

Име на модела: K00B (ME173X)

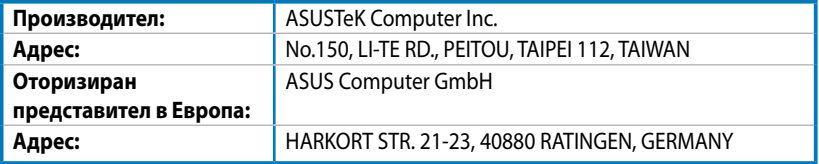

#### **EC Declaration of Conformity**

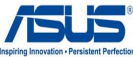

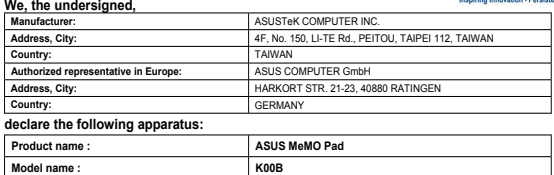

**conform with the essential requirements of the following directives:** 

#### **2004/108/EC-EMC Directive**

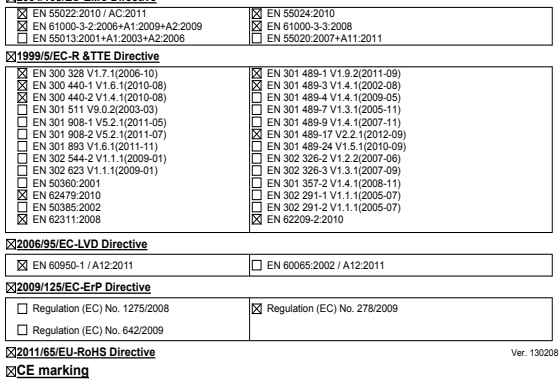

C E 0700 (EC conformity marking)

Position : **CEO** Name : **Jerry Shen**

**Declaration Date: 05/15/2013 Year to begin affixing CE marking:2013** 

lur

Signature : **\_\_\_\_\_\_\_\_\_\_**

#### **Устройството е предназначено за използване във всички държави от ЕС.** *Ограничени безжични честотни ленти във Франция*

Някои области на Франция имат ограничения за определени честоти. Максималната разрешена мощност за вътрешна употреба в най-лошия случай е: •10mW за цялата честота 2,4 GHz (2400 MHz–2483,5 MHz); • 100mW за честоти между 2446,5 MHz и 2483,5 MHz. 10-ти до 13-ти канал включително работят в честотната лента 2446,6 MHz - 2483,5 MHz. Има малко възможности за употреба на открито: в частна собственост или в частната собственост на обществени лица, употребата е обект на предбарителна процедура за одобрение от Министерството на отбраната с максимална разрешена - the Ministry of Uetense, with maximum authorized power of 100mW in the 2446.5-2483.5 MHz band. Use outdoor мощност на TWmW в честотната лента 2446,5-2465,5 MHz. Не се разрешава вышна употрева на обществена собственост. \_ property is not permitted. In the departments isted below, tor the entire 2.4 GHz band: • Maxmum authorzed 3a genannawexmume nocoveru no oow; sa uaxama yecmoma 2.4 GHz. • Makcuwawama paspewera mowhocm ra sakpumo e 1 WmW; · Maxmum authonzed power outdoors is 1 UmW; Llepartments in which the use of the 2400-24835 MHz band is

2400–2483,5 е разрешено с EIRP по-малко от 100mW за вътрешна и по-малко от 10mW за външна употреба:

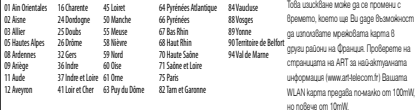

#### **The device can be used in all the EU countries.** *France Restricted Wireless Frequency Bands*

• Максималната разрешена мощност на открито е 10mW. Департаментите, в които използването на честотната лента "permitted with an EIHP of less than 100mW indoors and less than 10mW outdoors: Some areas of France have a restricted frequency band. The worst case maximum authorized power indoors are: • 10mW for the entire 2.4 GHz band (2400 MHz–2483.5 MHz); • 100mW for frequencies between 2446.5 MHz and 2483.5 MHz. Channels 10 through 13 inclusive operate in the band 2446.6 MHz to 2483.5 MHz. There are few possibilities for outdoor use: On private property or on the private property of public persons, use is subject to a preliminary authorization procedure by

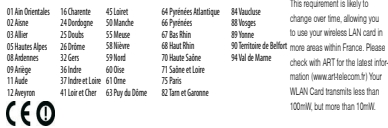